# <span id="page-0-0"></span>**Pioneer Dj**

# **[MESA DE MEZCLAS DJ](#page-1-0) [DJM-450](#page-0-0)**

# **http://pioneerdj.com/support/ http://rekordbox.com/**

El sitio de Pioneer DJ mostrado arriba ofrece las FAQ, información del software y varios otros tipos de información y servicios que le permitirán usar su producto con mayor confort.

# [Manual de instrucciones](#page-1-0)

# <span id="page-1-0"></span>Contenido

#### **Cómo leer este manual**

Gracias por adquirir este producto Pioneer DJ. Asegúrese de leer este Manual y el "Manual de instrucciones (Guía de inicio rápido)" incluidos con la unidad. Ambos incluyen información importante que debe entender antes de utilizar esta unidad.

- ! En este manual, los nombres de canales y botones indicados en el producto, los nombres de menús del software, etc., se indican dentro de corchetes ([ ]). (p. ej. canal [**MASTER**], [**ON**/**OFF**], menú [**Iniciar**])
- Note que las pantallas y las especificaciones del software descritas en este manual, así como también la apariencia externa y las especificaciones del hardware, están actualmente en fase de desarrollo y pueden ser distintas de las especificaciones finales.
- ! Note que dependiendo de la versión del sistema operativo, los ajustes del navegador web, etc., la operación puede que sea distinta de los procedimientos descritos en este manual.
- Tenga en cuenta que el idioma de las pantallas del software descrito en esta guía puede diferir del idioma de sus pantallas.

#### **Antes de empezar a usar la unidad**

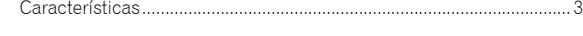

#### **Nombres y funciones de los controles**

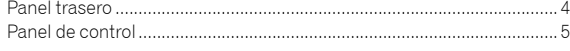

#### **Conexiones**

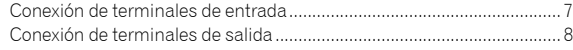

#### **Operación**

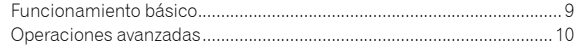

#### **Tipos de efectos**

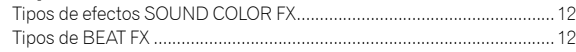

#### **Uso de rekordbox**

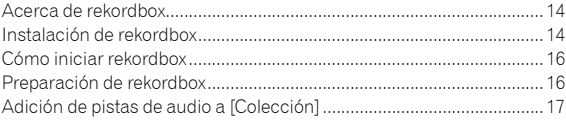

#### **Uso del sistema DVS**

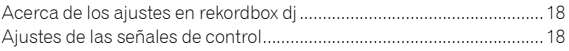

#### **Uso de una aplicación distinta a rekordbox dj**

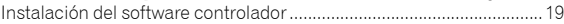

#### **Cambio de los ajustes**

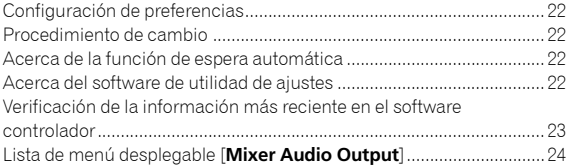

#### **Información adicional**

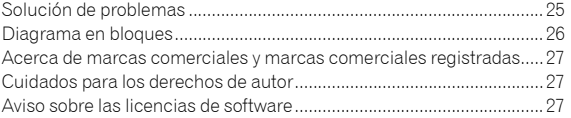

# Antes de empezar a usar la unidad

# Características

Esta unidad es un mezclador doméstico para DJ. Se trata de lo último de la serie DJM de Pioneer DJ, el estándar mundial en el circuito de clubes y discotecas. Esta unidad no solo tiene funciones como SOUND COLOR FX y BEAT FX, sino que también ofrece al DJ una disposición del panel de gran facilidad de uso y la conexión con varios equipos.

# DISPOSICIÓN ESTÁNDAR

Esta unidad incluye una disposición del panel de control que fue adoptado de la serie Pioneer DJ DJM, un diseño estándar mundial para Mesas de mezclas. Esto le permite actuar de la misma manera que un DJ de club.

EQ & FADER

Esta unidad está diseñada con las funciones EQ CURVE y FADER CURVE que son las mismas que las de la unidad DJM-900NXS2 utilizada en clubes.

MAGVEL FADER: esta unidad está diseñada con cross fader que es nuestro sistema magnético exclusivo. MAGVEL FADER es muy resistente y capaz de utilizarse más de 10 millones de veces, pero a su vez es también capaz de ajustes precisos y sutiles. También es bueno para realizar potentes scratching.

3 BAND EQ/ISOLATOR: esta unidad está diseñada con un ecualizador de 3 bandas para ajustar graves, agudos y medios por separado. No solo puede cambiar el tono, sino también silenciar cada gama de sonido girando su controlador a la izquierda.

# FX

Esta unidad tiene SOUND COLOR FX, BEAT FX y SEND/RETURN, que tiene buena aceptación por parte de los DJ que utilizan DJM-900NXS2 en clubes.

SOUND COLOR FX: la unidad tiene 4 tipos de efectos.

Puede ajustar el sonido de una pista en su calidad preferida girando los controles [**COLOR**]. Adicionalmente, si gira el control [**PARAMETER**] puede variar la expresión, que resulta útil a la hora de improvisar. BEAT FX: permite ocho efectos distintos junto con BPM, para ofrecer varias actuaciones.

SEND/RETURN: esta función permite conectar con un dispositivo móvil. Con una sencilla conexión, puede usar incontables aplicaciones de efectos en su dispositivo móvil junto con los efectos integrados con esta unidad.

Esta unidad está diseñada con los métodos INSERT y RETURN AUX. El método RETURN AUX puede mezclar el sonido original con el sonido de efecto según sus necesidades, proporcionando actuaciones exclusivas.

# "rekordbox dj" y "rekordbox dvs"

Esta unidad incluye una clave de licencia para "rekordbox dj" y "rekordbox dvs", que son aplicaciones de DJ que crean pistas en su PC/Mac para reproducir con giradiscos/vinilo de control. Esta unidad está equipada con una tarjeta de sonido interna, que permite controlar "rekordbox dj" y "rekordbox dvs" con solo conectar un cable USB en su PC/Mac, sin ajustes complejos. Para utilizar estas aplicaciones, solo se necesita la unidad, el giradiscos/vinilo de control y PC/Mac.

#### **Acerca de rekordbox**

rekordbox es un completo software que puede administrar pistas de audio y hacer actuaciones de DJ.

"rekordbox dj" es la función de actuación de DJ de rekordbox. Para obtener más información, consulte *Uso de rekordbox dj* (p.14).

3

# Nombres y funciones de los controles

## Panel trasero

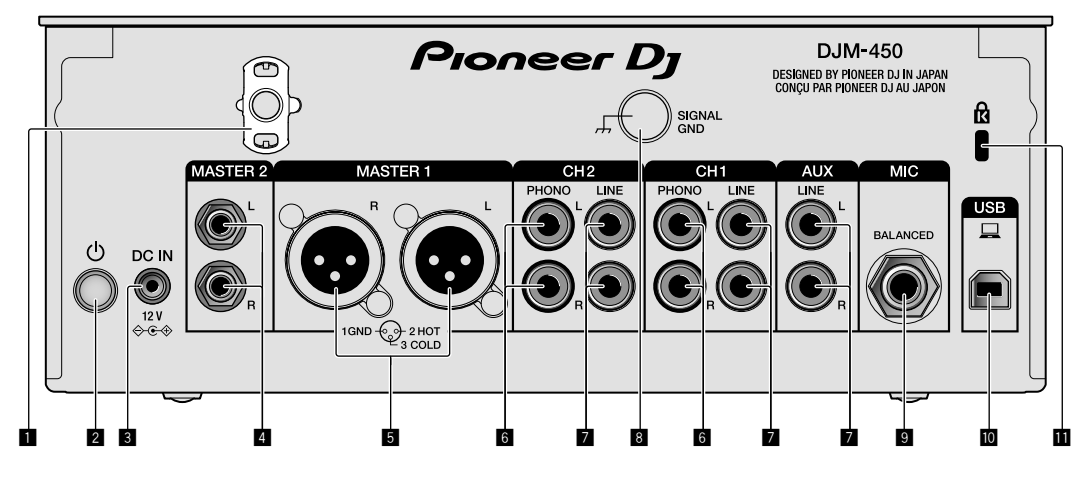

#### 1 **Gancho de cables**

Ponga el cable de alimentación del adaptador de CA para evitar desconectarlo accidentalmente de la unidad.

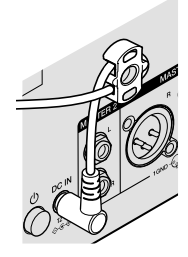

#### 2 **Botón POWER (página 9)**

Apague/encienda la unidad.

#### 3 **Terminal DC IN (página 7)**

Conecte la clavija de CC del adaptador de CA suministrado. Conecte el resto del equipo y, a continuación, conecte el cable de alimentación.

Use solo el adaptador de CA y el cable de alimentación incluidos con esta unidad.

#### 4 **Terminales de salida MASTER2 (página 8)**

Conecte a los terminales de entrada analógica de un amplificador de potencia, etc.

#### 5 **Terminales de salida MASTER1 (página 8)**

Conecte el equipo, por ejemplo un altavoz de potencia o un amplificador de potencia, al terminal de entrada analógica. Use estos terminales como salida equilibrada.

**No inserte accidentalmente el cable de alimentación del adaptador de CA suministrado o el cable de alimentación del equipo.** 

**No conecte a un terminal que pueda suministrar alimentación phantom.**

6 **Terminales de entrada PHONO (página 7)** Conecte a un dispositivo de salida de nivel fonográfico (cápsula

MM). No introduzca señales de nivel de línea.

#### 7 **Terminales de entrada LINE (página 7)**

Conecte a un reproductor DJ o a un componente de salida de nivel de línea.

#### 8 **Terminal SIGNAL GND (página 7)**

Conecte un cable de tierra del reproductor analógico. Esto resulta útil a la hora de reducir ruido cuando está conectado el reproductor analógico.

- 9 **Terminal de entrada MIC (página 7)** Conecte un micrófono.
- **10** Terminal USB (página 7) Conecte a un ordenador.

 $\blacksquare$  Ranura de seguridad Kensington

## Panel de control

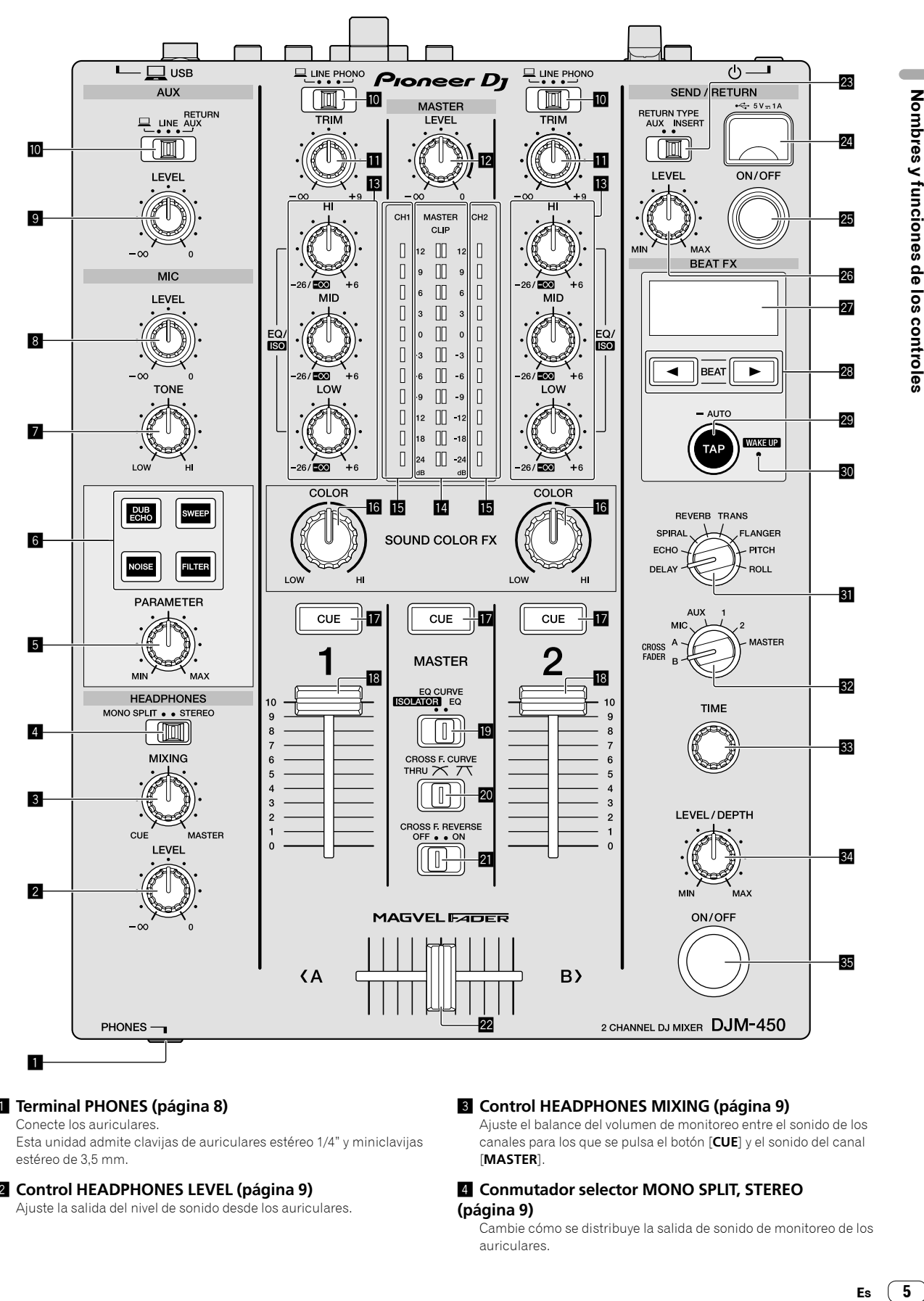

1 **Terminal PHONES (página 8)**

#### Conecte los auriculares.

Esta unidad admite clavijas de auriculares estéreo 1/4" y miniclavijas estéreo de 3,5 mm.

#### 2 **Control HEADPHONES LEVEL (página 9)**

Ajuste la salida del nivel de sonido desde los auriculares.

#### 3 **Control HEADPHONES MIXING (página 9)**

Ajuste el balance del volumen de monitoreo entre el sonido de los canales para los que se pulsa el botón [**CUE**] y el sonido del canal [**MASTER**].

#### 4 **Conmutador selector MONO SPLIT, STEREO (página 9)**

Cambie cómo se distribuye la salida de sonido de monitoreo de los auriculares.

 $\sqrt{5}$ Es

5 **Control PARAMETER (página 10)**

Ajuste el parámetro SOUND COLOR FX.

- 6 **Botón selector SOUND COLOR FX (página 10)** Encienda/apague los efectos SOUND COLOR FX.
- 7 **Control MIC TONE (página 9)**

Ajuste la calidad de sonido desde el micrófono.

- 8 **Control MIC LEVEL (página 9)** Ajuste el volumen a la salida desde el micrófono.
- 9 **Control LEVEL**

Ajuste el volumen de la entrada AUX.

 $\blacksquare$  Conmutadores selectores de entrada (página 9) Seleccione una fuente de entrada en cada canal.

**b** Control TRIM (página 9)

- Ajuste el volumen de cada canal.
- **E2** Control MASTER LEVEL (página 9) Ajuste el volumen de la salida [**MASTER1**] o [**MASTER2**].

#### d **Controles EQ/ISO (HI, MID, LOW) (página 9)**

Ajuste la calidad del sonido de los diferentes canales.

#### e **Indicador de nivel maestro (página 9)**

Muestra el volumen de la salida MASTER. Cuando el volumen es demasiado alto, el indicador [**CLIP**] parpadea. En este caso, baje el volumen.

- Parpadeo lento: el sonido se distorsionará.
- Parpadeo rápido: el sonido se distorsiona.

#### **II** Indicador de nivel de canal (página 9)

Muestra el volumen antes de pasar el fader de canales.

#### **<sup>1</sup>** Control COLOR (página 10)

Cambie los parámetros del SOUND COLOR FX de los diferentes canales.

#### **Botón CUE (página 9)**

Pulse el botón [**CUE**] del canal que quiera monitorear.

#### **13** Fader de canales (página 9)

Ajuste el volumen de cada canal.

#### **E** Conmutador selector EQ CURVE (ISOLATOR, EQ) **(página 9)**

Cambie la función de los controles [**EQ/ISO** (**HI**, **MID**, **LOW**)].

#### **20 Conmutador selector CROSS F.CURVE (THRU, 7 \CTLA)**

#### **(página 9)**

Esto cambia las características de curva de crossfader.

#### **21 Conmutador CROSS F. REVERSE (página 9)**

Encienda/apague la función de retroceso de crossfader.

#### m **Crossfader (página 9)**

El sonido sale siguiendo la curva seleccionada por el conmutador selector [**CROSS F.CURVE**].

#### **28 Conmutador selector RETURN TYPE (AUX, INSERT) (página 10)**

Seleccione el método SEND/RETURN.

#### **2** Terminal de conexión de dispositivos móviles (puerto **USB) (página 8)**

Permite conectar un aparato portátil.

- **B** Botón SEND/RETURN ON/OFF (página 10) Encienda y apague SEND/RETURN.
- **<sup>26</sup> Control SEND/RETURN LEVEL (página 10)**

Ajuste el nivel de sonido de SEND/RETURN.

#### **27** Visualización (página 10) Se muestra el BPM, el parámetro de efectos, etc.

#### **28** Botones BEAT **⊲**, ▶ (página 10)

Establezca la fracción de tiempo de compás para sincronizar el sonido de efecto.

#### **B** Botón TAP (AUTO, WAKE UP) (página 10)

- TAP: pulse este botón para introducir el BPM.
- AUTO: mantenga pulsado este botón para cambiar el modo de medición de BPM.
- WAKE UP: pulse este botón para cancelar el estado de espera.

#### **E** Indicador WAKE UP (página 10)

Este indicador se enciende cuando la unidad está en el estado de espera.

#### **El Conmutador selector de efectos de tiempos de compás (página 10)**

Cambie el tipo de efecto BEAT FX.

#### w **Conmutador selector de canal de efectos (página 10)**

Cambie el canal al que se deben aplicar BEAT FX y SEND/RETURN.

#### x **Control TIME (página 10)**

Ajuste el parámetro de tiempo de BEAT FX.

- **E4** Control LEVEL/DEPTH (página 10) Ajuste el parámetro cuantitativo de BEAT FX.
- **Botón Beat FX ON/OFF (página 10)**

Active/desactive BEAT FX.

No tire del fader de canales ni de los controles crossfader con una fuerza excesiva. Los controles tienen una estructura que no permite extraerlos fácilmente. Tirar con fuerza de los controles podría dañar la unidad.

# **Conexiones**

Asegúrese de desconectar la alimentación y desenchufar el cable de alimentación de la toma de corriente siempre que haga o cambie conexiones. Conecte el cable de alimentación después de terminar las conexiones entre los aparatos.

Asegúrese de usar el cable de alimentación incluido.

- Consulte el manual de instrucciones del componente que va a ser conectado.
- ! Conecte directamente esta unidad y el ordenador con un cable USB.
- ! Use cables USB de categoría USB 2.0.
- . No se pueden usar concentradores USB.

# Conexión de terminales de entrada

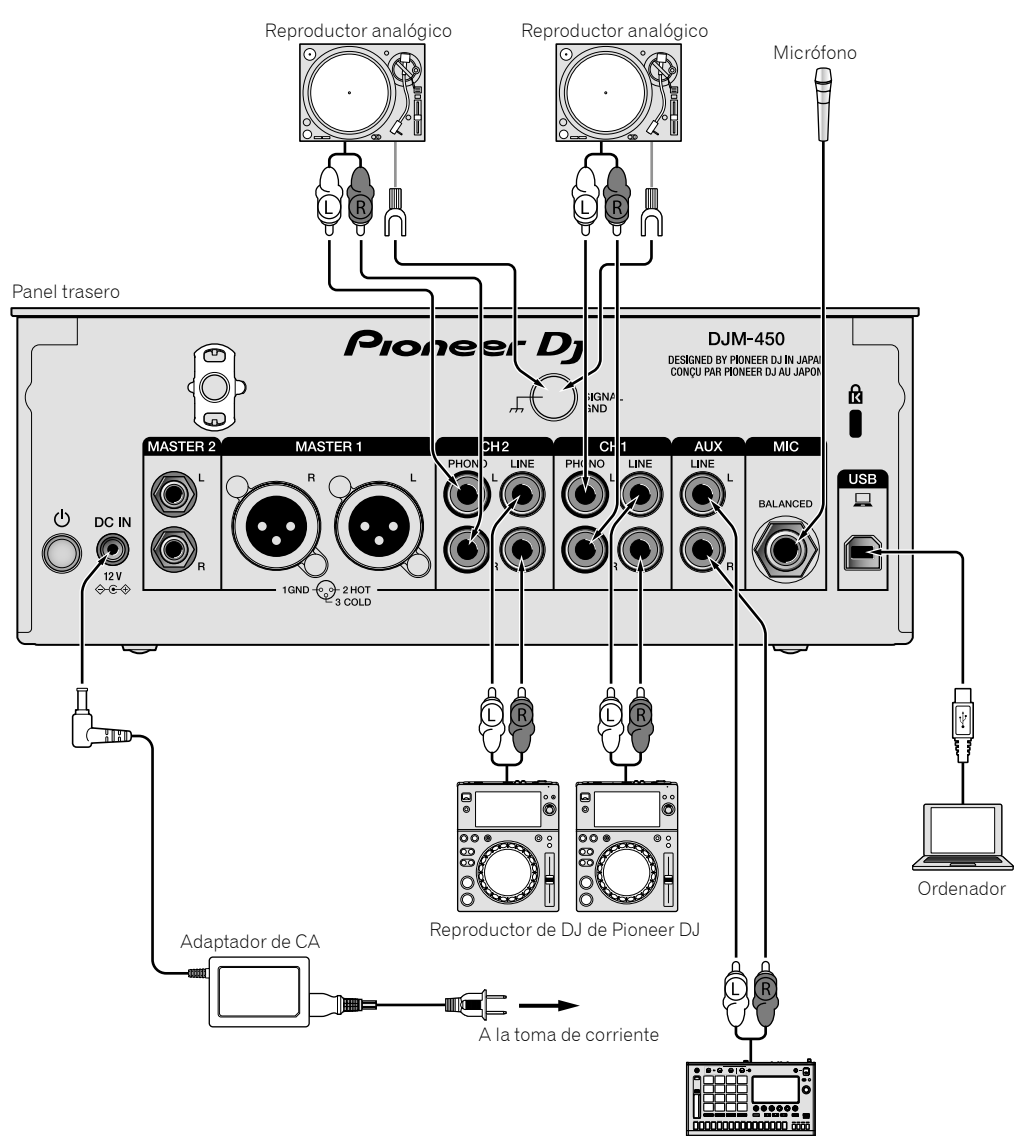

Muestreador de Pioneer DJ, etc.

## Conexión de terminales de salida

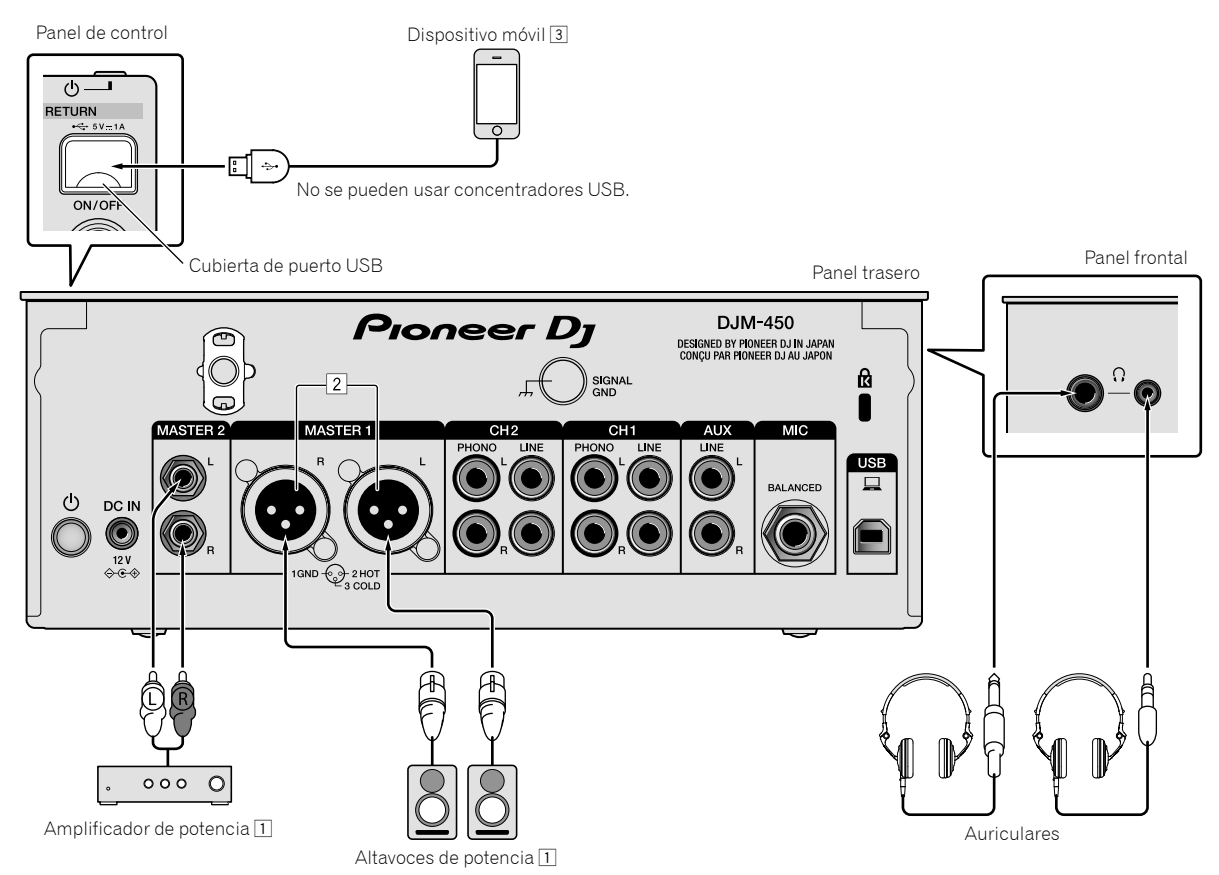

- 1 Asegúrese de utilizar los terminales de salida [**MASTER1**] solo para una salida equilibrada. La conexión con una entrada desequilibrada (tal como RCA) usando un XLR a un cable de convertidor RCA (o adaptador de convertidor), etc., puede reducir la calidad del sonido y/o crear ruido. Para la conexión con una entrada desequilibrada (tal como RCA), use los terminales de salida [**MASTER2**].
- 2 **Tenga cuidado para no conectar por error el cable de alimentación de otra unidad a los terminales de salida [MASTER1]. No conecte un terminal que pueda suministrar alimentación phantom a los terminales de salida [MASTER1].**

3 Cuando conecte un dispositivo móvil, utilice el cable que se proporciona con el dispositivo. Para obtener información sobre dispositivos móviles compatibles, consulte el sitio de Pioneer DJ a continuación. http://pioneerdj.com/support/

# Operación

# Funcionamiento básico

## Salida de sonido

#### **1 Pulse el botón [POWER].**

Encienda la unidad.

#### **2 Ajuste los conmutadores selectores de entrada.**

Seleccione las fuentes de entrada para los canales diferentes de entre los dispositivos conectados a esta unidad.

- $\Box$   $\Box$  se selecciona audio de un ordenador conectado al terminal [**USB**].
- [**LINE**]: se selecciona audio de un dispositivo conectado al terminal de entrada [**LINE**].
- [**PHONO**]: se selecciona audio de reproductores analógicos conectados a los terminales de entrada [**PHONO**].

#### **3 Gire el control [TRIM].**

Ajuste el nivel de las señales de audio introducidas en cada canal. El indicador de nivel de canal correspondiente se enciende cuando las señales de audio están entrando correctamente en ese canal.

#### **4 Mueva el fader de canales hacia arriba.**

Ajuste el nivel de las señales de audio que salen en cada canal.

#### **5 Ajuste el crossfader.**

Esta operación no es necesaria cuando el conmutador selector [**CROSS F.CURVE**] se pone en [**THRU**].

#### **6 Gire el control [MASTER LEVEL].**

Las señales de audio salen por los terminales de salida [**MASTER1**] y [**MASTER2**].

El indicador de nivel maestro se enciende.

## Ajuste de la calidad de sonido

#### **1 Ajuste el conmutador selector [EQ CURVE (ISOLATOR, EQ)].**

- [**ISOLATOR**]: la función de aislador está establecida.
- [**EQ**]: la función de ecualizador está establecida.

#### **2 Gire los controles [EQ/ISO (HI, MID, LOW)] para los diferentes canales.**

Las gamas ajustables de los controles respectivos se muestran abajo.

- [**HI**]: –26 dB a +6 dB (20 kHz)
- $-$  [MID]:  $-26$  dB a  $+6$  dB (1 kHz)
- $-$  [LOW]:  $-26$  dB a  $+6$  dB (20 Hz)

## Monitoreo de sonido con auriculares

<u>--------------------</u>

**1 Conecte los auriculares al terminal [PHONES].**

#### **2 Pulse el botón, o botones, [CUE] del canal, o canales, que quiera monitorear.**

#### **3 Ajuste el conmutador selector [MONO SPLIT, STEREO].**

- [**MONO SPLIT**]: el sonido de los canales para los que se pulsa el botón [**CUE**] sale por el canal izquierdo y el sonido de los canales [**MASTER**] sale por el canal derecho.
- [STEREO]: el sonido de los canales para los que se pulsa el botón [**CUE**] sale en estéreo.

#### **4 Gire el control [HEADPHONES MIXING].**

Ajuste el balance del volumen de monitoreo entre el sonido de los canales para los que se pulsa el botón [**CUE**] y el canal [**MASTER**].

#### **5 Gire el control [HEADPHONES LEVEL].**

Ajuste el volumen de los auriculares.

#### . . . . . . . . . . . . . . . . . . . . Ajuste de la curva de fader

#### **Cambie el conmutador selector [CROSS F.CURVE (THRU,**  $\overline{X}$ **,**  $\overline{X}$ **)].**

- [**THRU**]: ajuste en esta opción cuando no use el crossfader.
- $\cdot$  [ $\blacktriangledown$ ]: la curva aumenta lentamente.
- $-\overline{[7]}:$  la curva aumenta rápidamente. (Si el crossfader se mueve desde la posición derecha o izquierda extrema, el sonido de salida cambia al lado contrario inmediatamente.)

## Uso de la función inversa del fader

#### **Encienda el conmutador [CROSS F.REVERSE].**

Cuando encienda el conmutador [**CROSS F.REVERSE**], se invierte la dirección de operación del crossfader.

## Uso de AUX

#### **1 Ajuste el conmutador selector de entrada en AUX.**

- $\bar{=}$  [ $\Box$ ]: se selecciona audio de un ordenador conectado al terminal [**USB**].
- [**LINE**]: se selecciona audio de un dispositivo conectado al terminal de entrada [**LINE**].
- [**RETURN AUX**]: está seleccionado el sonido [**RETURN**] de [**SEND/RETURN**].
- ! Cuando use [**RETURN AUX**], ajuste [**RETURN TYPE**] de [**SEND/ RETURN**] en [**AUX**].
- ! Cuando use [**SEND/RETURN**], consulte *Uso de la función SEND/ RETURN* (p.10).

#### **2 Gire el control [LEVEL].**

Ajuste el nivel de la señal de audio introducida en el canal AUX.

### Uso de un micrófono

#### **1 Conecte un micrófono al terminal de entrada [MIC].**

#### **2 Gire el control [MIC LEVEL].**

Ajuste el volumen del terminal de entrada [**MIC**].

Si el control se gira a la posición derecha extrema, la salida de sonido será demasiado alta.

#### **3 Gire el control [MIC TONE] para ajustar la calidad de sonido.**

- Cuando gire el control a la posición [**LOW**], se atenúa la alta frecuencia. 0 a -12 dB (10 kHz)
- Cuando gire el control a la posición [**HI**], se atenúa la baja frecuencia.

0 a -12 dB (100 Hz)

## Operaciones avanzadas

## Uso de la función SOUND COLOR FX

Estos son efectos que cambian en asociación con el control [**COLOR**].

#### **1 Pulse uno de los botones selectores [SOUND COLOR FX].**

Seleccione el tipo de efecto.

- El botón pulsado parpadea. ! Incluso si ya está seleccionado uno de los botones selectores
- [**SOUND COLOR FX**], puede pulsar el otro botón para seleccionarlo. ! Para los tipos de efectos, consulte *Tipos de efectos SOUND COLOR FX*
- en la página 12. ! El mismo efecto se ajusta para [**CH1**] o [**CH2**].

#### **2 Gire el control [COLOR].**

El efecto se aplica al canal para el que se giró el control, o a los canales para los que se giraron los controles.

El parámetro cuantitativo del efecto se puede ajustar girando el control [**PARAMETER**].

#### **Cancelación del efecto SOUND COLOR FX.**

#### **Pulse el botón selector [SOUND COLOR FX] que está parpadeando.**

El efecto se cancela.

## Uso de la función BEAT FX

Esta función le permite establecer instantáneamente varios efectos según el tempo (BPM = pulsaciones por minuto) de la pista que está reproduciéndose.

#### **Visualización**

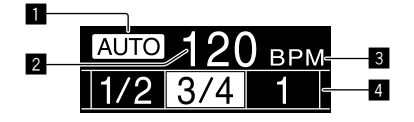

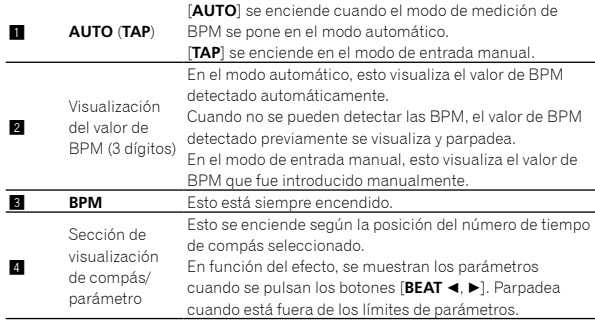

#### **1 Pulse el botón [TAP].**

Seleccione el modo de medición de BPM.

- [**AUTO**]: las BPM se miden automáticamente de la señal de audio que está siendo introducida. El modo [**AUTO**] se establece cuando se conecta la alimentación de esta unidad.
- [**TAP**]: introduzca la BPM manualmente. Para obtener instrucciones sobre métodos de entrada, consulte *Introducción manual de las BPM* en la página 10. Para cambiar al modo [**AUTO**], mantenga pulsado el botón [**TAP**].
- ! El margen de medición de BPM de [**AUTO**] es de 70 a 180. En función de una pista, puede que no se midan las BPM correctamente. Si las BPM no se miden, el valor de BPM parpadea en la pantalla. En tales casos, use el botón [**TAP**] para introducir manualmente las BPM.

#### **2 Gire el conmutador selector de efectos de tiempos de compás.**

Seleccione el tipo de efecto.

! Para los tipos de efectos, consulte *Tipos de BEAT FX* en la página 12.

#### **3 Gire el conmutador selector de canales de efectos.**

Seleccione el canal al que se aplica el efecto.

- [**1**], [**2**], [**AUX**]: el efecto se aplica al sonido del canal respectivo. — [**MIC**]: el efecto se aplica al sonido del canal [**MIC**].
- [**CROSS FADER A**], [**CROSS FADER B**]: el efecto se aplica al
- sonido del lado del crossfader (izquierdo) [**A**] o (derecho) [**B**].
- [**MASTER**]: el efecto se aplica al sonido del canal [**MASTER**].

#### **4** Pulse los botones [BEAT ◀, ▶].

Establezca la fracción de tiempo de compás para sincronizar el sonido de efecto.

El tiempo de efecto correspondiente a la fracción de tiempo de compás se ajusta automáticamente.

#### **5 Pulse el botón [BEAT FX ON/OFF].**

El efecto se aplica al sonido.

El parámetro de tiempo del efecto se puede ajustar girando el control [**TIME**].

El parámetro cuantitativo del efecto se puede ajustar girando el control [**LEVEL**/**DEPTH**].

El botón [**BEAT FX ON/OFF**] parpadea cuando se activa el efecto.

! Para cancelar el efecto, pulse el botón [**BEAT FX ON/OFF**] de nuevo.

#### **Introducción manual de las BPM**

#### **Pulse el botón [TAP] un mínimo de 2 veces, en ritmo con el tiempo de compás (en cuartos de nota) del sonido que se reproduce actualmente.**

El valor medio del intervalo con el que se pulsó el botón [**TAP**] se establece como BPM.

! Cuando las BPM se establecen usando el botón [**TAP**], la fracción de tiempo de compás se establece en [**1/1**] y el tiempo de un compás (cuarto de nota) se establece como tiempo de efecto.

\_\_\_\_\_\_\_\_\_\_\_\_\_\_\_\_\_\_\_\_\_\_\_\_\_\_\_\_\_\_\_\_\_\_\_\_

Las BPM se pueden establecer manualmente girando el control [**TIME**] mientras se pulsa el botón [**TAP**].

## Uso de la función SEND/RETURN

Se pueden utilizar dispositivos móviles.

#### **1 Conecte un dispositivo móvil.**

Para obtener información sobre conexión, consulte *Conexión de terminales de salida* en la página 8.

#### **2 Seleccione el conmutador selector [RETURN TYPE (AUX, INSERT)].**

Seleccione el método SEND/RETURN.

— [**AUX**]: el audio del canal seleccionado en el canal de efectos se envía al dispositivo móvil y la salida del dispositivo móvil se envía al canal seleccionado con [**RETURN AUX**] usando el conmutador selector de entrada. Los sonidos originales y los efectos de sonido se pueden mezclar como se desee. Para controlar SEND LEVEL (volumen al que sale al dispositivo móvil), gire el control [**SEND/RETURN LEVEL**].

Conmutador selector de canal de efectos (SEND CH) → control [**SEND/RETURN LEVEL**] (SEND LEVEL)  $\Rightarrow$  (SEND)  $\Rightarrow$  Dispositivo móvil  $\Leftrightarrow$  (RETURN)  $\Leftrightarrow$  botón [SEND/RETURN ON/OFF] → (Vuelva a [RETURN AUX]) → control [AUX LEVEL]

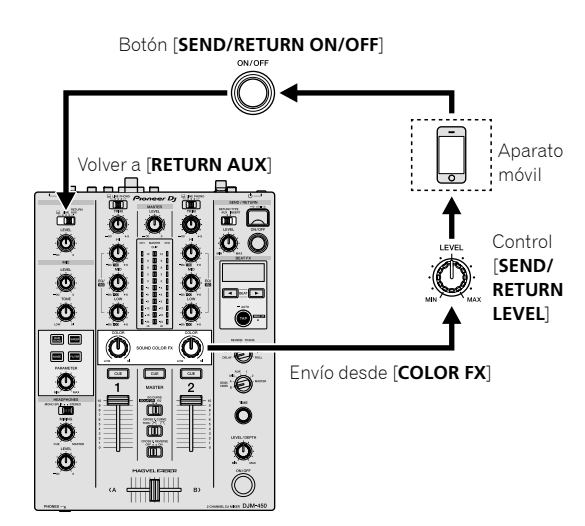

[INSERT]: el audio del canal seleccionado en el canal de efectos se envía al dispositivo móvil y la salida del dispositivo móvil se envía al canal seleccionado en el canal de efectos.

Para controlar RETURN LEVEL (volumen al que sale al dispositivo móvil), gire el control [**SEND/RETURN LEVEL**].

Esta función se usa como función SEND/RETURN de la misma manera que la serie DJM anterior.

 Uso como SEND/RETURN del mismo sistema que la serie DJM anterior.

Conmutador selector de canal de efectos (SEND CH)  $\Rightarrow$  (SEND)  $\Rightarrow$  **Dispositivo móvil**  $\Rightarrow$  **(RETURN)**  $\Rightarrow$  **control [SEND/RETURN LEVEL**] (RETURN LEVEL) → botón [SEND/RETURN ON/OFF] → (Vuelva al mismo canal) → fader de canales

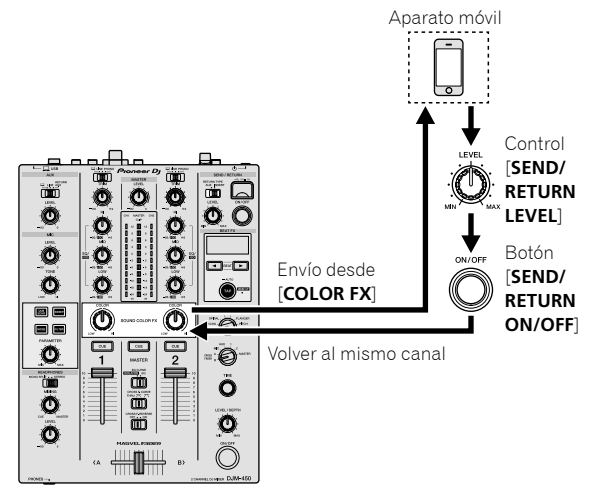

! Para obtener más información, consulte *Diagrama en bloques* en la página 26.

## **3 Gire el conmutador selector de canales de efectos.**

Seleccione el canal al que se añadirá la función SEND/RETURN.

### **4 Pulse el botón [SEND/RETURN ON/OFF].**

Cuando la función SEND/RETURN está encendida, el sonido seleccionado se envía o devuelve al dispositivo móvil.

#### **5 Gire el control [SEND/RETURN LEVEL].**

Ajuste el nivel de sonido SEND/RETURN.

Cuando cambie [**RETURN TYPE**] durante la función SEND/RETURN, la función SEND/RETURN se apaga.

En los siguientes casos, el botón [**SEND/RETURN ON/OFF**] se apaga. La función SEND/RETURN se apaga automáticamente para evitar que el sonido sea demasiado alto, y no podrá volver a encenderla.

- ! Cuando un dispositivo móvil no está conectado a esta unidad.
- ! Cuando el conmutador selector [**RETURN TYPE (AUX, INSERT)**] está ajustado
	- como [**AUX**], y el canal de efectos como [**AUX**] o [**MASTER**].

## Operación del software mediante interfaz MIDI

Esta unidad envía la información de operación de los botones y controles en el formato MIDI universal.

Cuando se conecte con un cable USB a un ordenador o un dispositivo móvil en el que esté instalado un software compatible con MIDI, el software se podrá controlar desde esta unidad.

Instale el software en su ordenador o dispositivo móvil antes de usar. Asimismo, ajuste la configuración relacionada con MIDI y el audio del software.

- ! Para conocer instrucciones del canal MIDI, vea *Cambio de los ajustes* en la página 22.
- **Es C**<br> **Es 11**<br> **Es 11**<br> **Es 11** Para conocer detalles de los mensajes MIDI de esta unidad, consulte el sitio web indicado más abajo. http://pioneerdj.com/support/

#### **1 Conecte esta unidad a un ordenador o un dispositivo móvil.**

- Ordenador: conecte el terminal [**USB**] a su ordenador.
- Dispositivo móvil: conecte el terminal de conexión del dispositivo móvil al dispositivo móvil.
- Tras la conexión, comienza la transmisión de los mensajes MIDI.
- ! El reloj temporizador MIDI se envía constantemente.
- ! Cuando se utilice el fader o control se enviará un mensaje correspondiente a la posición.

# Tipos de efectos

## Tipos de efectos SOUND COLOR FX

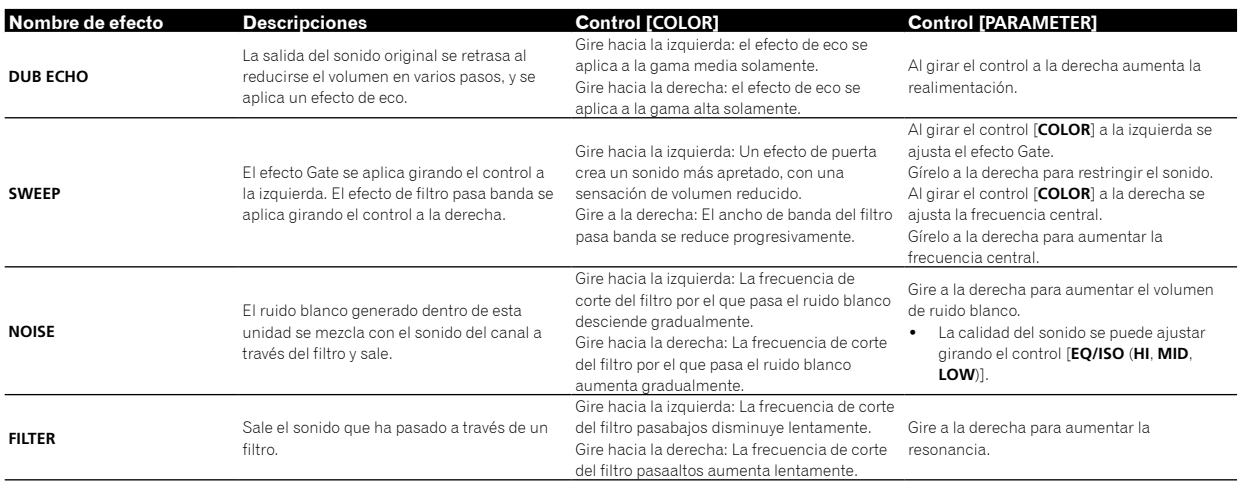

# Tipos de BEAT FX

### **DELAY**<sup>1</sup>

Sale una vez un sonido de retardo según la fracción de tiempo de compás establecida con los botones [BEAT <,  $\blacktriangleright$ ].

· Al bajar los fader de canales y cortar el volumen de entrada queda un retardo de sonido.

**Original (4 tiempos de compás) 1/2 retardo** 

**(8 tiempos de compás)**

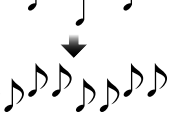

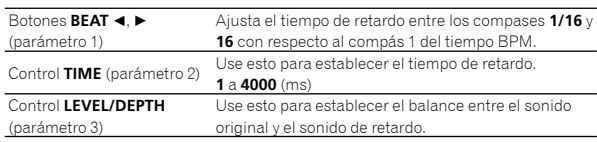

## **ECHO**<sup>1</sup>

Sale varias veces un sonido de retardo que se atenúa gradualmente según la fracción de tiempo de compás establecida con los botones

- $[BEAT \triangleleft, \blacktriangleright]$ .
- Al bajar los fader de canales y cortar el volumen de entrada queda un sonido de eco, que crea un efecto de alejamiento.

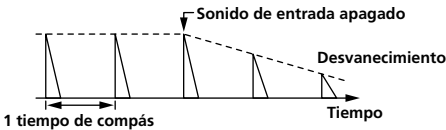

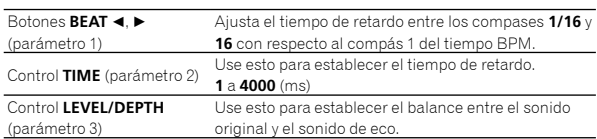

## **SPIRAL**<sup>1</sup>

Esta función añade un efecto de reverberación al sonido de entrada. Cuando cambia el tiempo de retardo el pitch cambia simultáneamente.

Al bajar los fader de canales y cortar el volumen de entrada queda un sonido de efecto.

----------

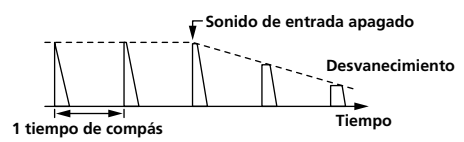

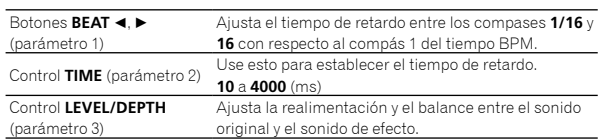

## **REVERB**<sup>1</sup>

Esta función añade un efecto de reverberación al sonido de entrada. Al bajar los fader de canales y cortar el volumen de entrada queda

<u> - - - - - - - - - - -</u>

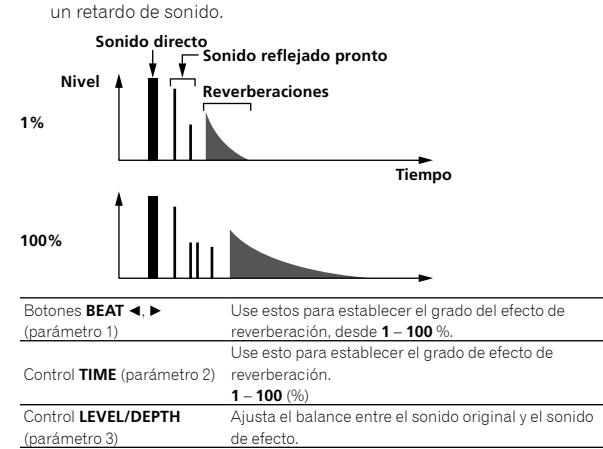

### **TRANS**

El sonido se corta según la fracción de tiempo de compás establecida con los botones [**BEAT** <,  $\blacktriangleright$ ].

-------------------------

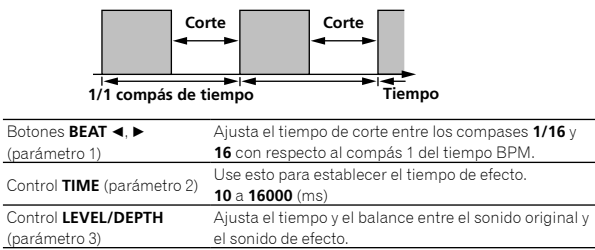

## **FLANGER**

Se produce un efecto de flanger de 1 ciclo según la fracción de tiempo de compás establecida con los botones [BEAT ◀, ▶].

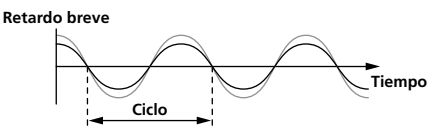

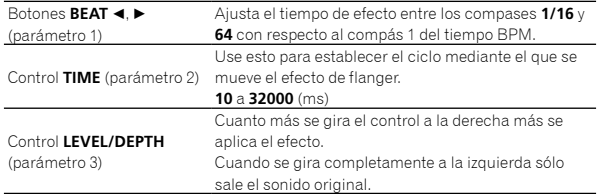

-------------------------------

## **PITCH**

Cambia el tono del sonido de origen.

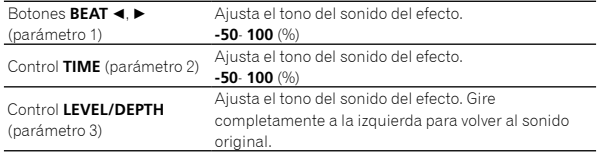

## **ROLL**

El sonido que está siendo introducido en el punto cuando se pulsa el botón [**BEAT FX ON/OFF**] se graba, y el sonido grabado sale repetidamente según la fracción de tiempo de compás establecida con los botones [**BEAT** <,  $\blacktriangleright$ ].

**Original Efecto encendido 1/1 redoble Repetido**

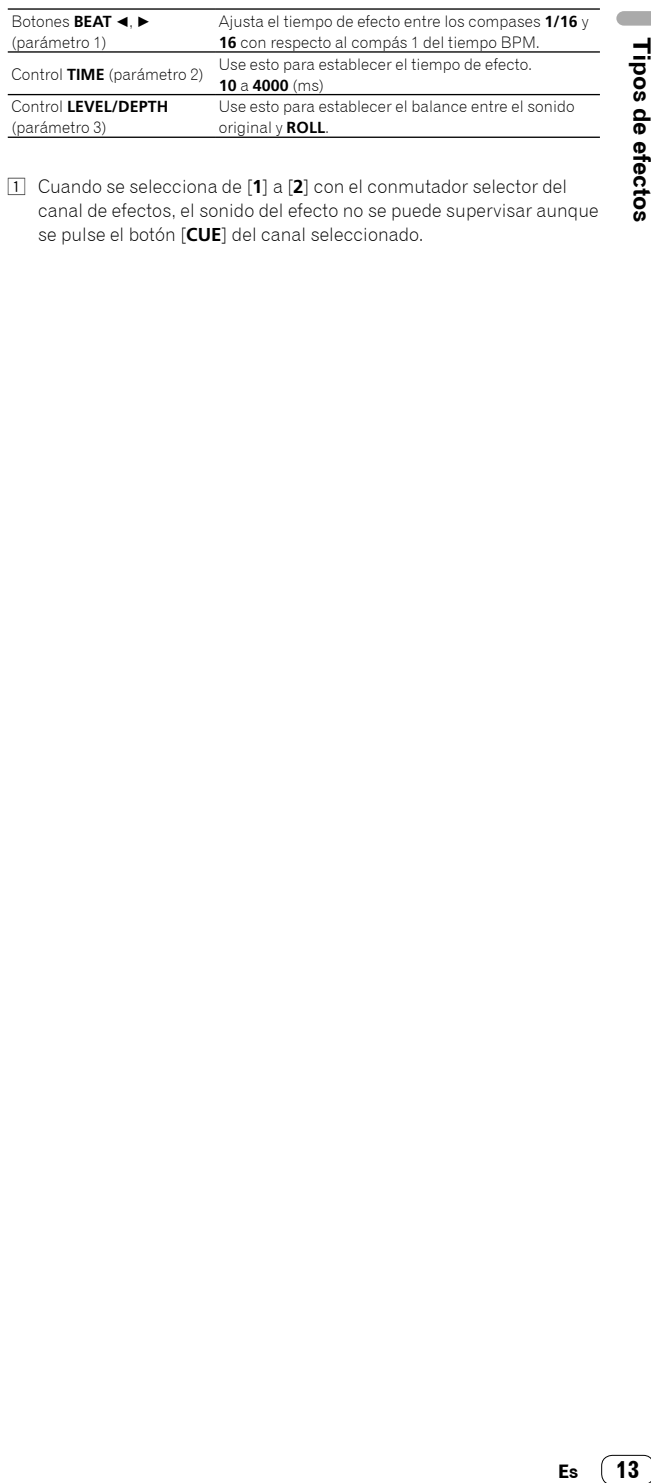

1 Cuando se selecciona de [**1**] a [**2**] con el conmutador selector del canal de efectos, el sonido del efecto no se puede supervisar aunque se pulse el botón [**CUE**] del canal seleccionado.

# Uso de rekordbox dj

## Acerca de rekordbox

Este manual explica principalmente las operaciones de hardware de esta unidad. Para obtener instrucciones detalladas sobre el funcionamiento de rekordbox dj y rekordbox dvs, consulte el Manual de rekordbox.

rekordbox

rekordbox es un software compuesto que permite la gestión de pistas y actuaciones del DJ.

rekordbox di

La función de actuación de DJ de rekordbox se denomina rekordbox dj. Para poder utilizar esta función, introduzca la clave de licencia que se muestra en la tarjeta de clave de licencia que se incluye con esta unidad.

rekordbox dvs

La función DVS, que se puede añadir a rekordbox dj para ejecutar operaciones de deck mediante señales de control reproducidas con CDJ o un giradiscos, se denomina rekordbox dvs. Para añadir esta función, introduzca la clave de licencia que se muestra en la tarjeta de clave de licencia que se incluye con esta unidad.

#### **Ambiente de operación mínimo**

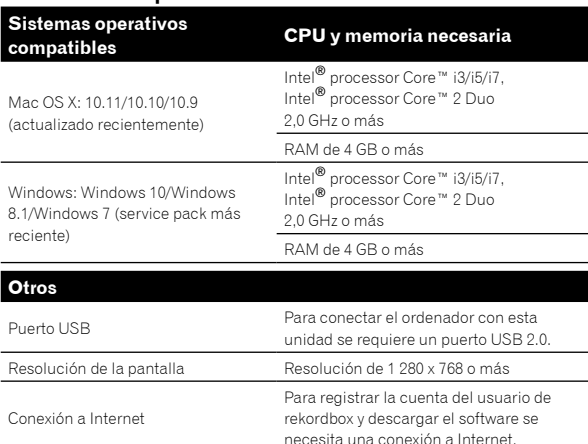

- ! Para obtener más información sobre el entorno de operación más reciente, compatibilidad y sistemas operativos compatibles de rekordbox, consulte [**Entorno de operación**] en el sitio rekordbox. com a continuación. http://rekordbox.com
- La operación no se garantiza en todos los ordenadores, aunque se cumplan todas las condiciones indicadas aquí para el ambiente de operación necesario.
- Dependiendo de los ajustes de ahorro de energía del ordenador, es posible que la CPU y el disco duro no ofrezcan funciones de procesamiento suficientes. Para ordenadores notebook en particular, asegúrese de que el ordenador está en las condiciones adecuadas para ofrecer un alto rendimiento constante (por ejemplo manteniendo la alimentación de CA conectada) cuando use rekordbox.
- Para usar Internet se necesita firmar un contrato separado con un proveedor que ofrezca servicios de Internet y pagar los honorarios de dicho proveedor.
- ! El soporte del sistema operativo asume que está utilizando el punto de liberación más reciente para esa versión.

## Cómo ver el Manual de "rekordbox"

Un Manual se puede hacer a partir de un archivo en formato PDF. Para ver un archivo PDF, es necesaria la instalación de Adobe® Reader®.

#### **1 Inicie un navegador de Web en el ordenador y acceda al sitio "rekordbox.com".**

http://rekordbox.com/

- **2 Haga clic en [Ayuda].**
- **3 Haga clic en [Manual].**
- **4 Haga clic en el idioma deseado de la lista.**
- Para obtener más información y servicios para "rekordbox", consulte "rekordbox.com" más arriba.

# Instalación de rekordbox

Si va a utilizar rekordbox por primera vez o va a actualizar desde rekordbox 3 o anterior, use los siguientes procedimientos. Si ya tiene instalado rekordbox 4, actualícelo a la versión más reciente.

## Antes de instalar el software

No se incluye el software rekordbox. Acceda a "rekordbox.com" para obtener el software rekordbox, y descárguelo. http://rekordbox.com/

- ! El usuario es responsable de preparar el ordenador, los aparatos de la red y otros elementos que se usan en el ambiente de Internet y que son necesarios para conectar a Internet.
- Si ya tiene instalado rekordbox 4, actualícelo a la versión más reciente para usar rekordbox dj y rekordbox dvs.

## Descarga de rekordbox

#### **1 Acceso a "rekordbox.com".**

http://rekordbox.com/es/store/

El sitio está sujeto a cambios sin previo aviso.

#### **2 Tras leer la guía de Primeros pasos, haga clic en [Descarga Gratis].**

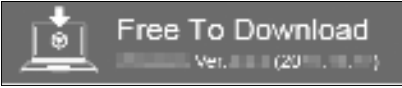

#### **3 Lea los términos del acuerdo de licencia de software con atención y, a continuación, marque la casilla de verificación [Agree] para continuar.**

Tras marcar la casilla de verificación, haga clic en [**Descarga**] para iniciar la descarga de rekordbox.

#### **4 Haga clic en [Descarga].**

Comenzará la descarga de rekordbox.

## Instalación de rekordbox

Dependiendo del sistema operativo (SO) del ordenador, los procedimientos pueden variar.

No conecte la unidad al ordenador hasta completar la instalación.

- ! Si un programa está abierto en el ordenador, ciérrelo.
- **Instalación (Mac OS X)**

**1 Descomprima el archivo de software de rekordbox descargado.**

**2 Haga doble clic en el archivo de software descomprimido y, a continuación, inicie el instalador.**

**3 Lea los términos del acuerdo de licencia de software con atención y, a continuación, haga clic en [Acepto] para continuar.**

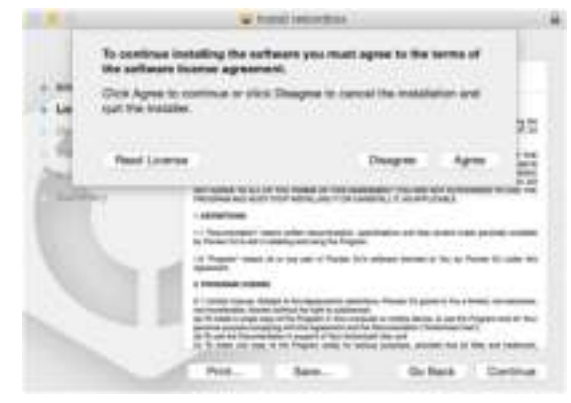

- ! Si no acepta el contenido del acuerdo de licencia, haga clic en [**No acepto**] para cancelar la instalación.
- **4 Cuando aparezca la pantalla de finalización de instalación, haga clic en [Cerrar] para finalizar la instalación.**

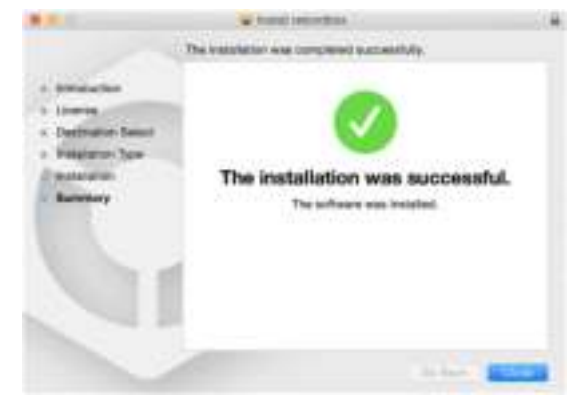

#### **Instalación (Windows)**

- ! Inicie sesión en el ordenador como administrador antes de iniciar la instalación.
- **1 Descomprima el archivo de software de rekordbox descargado.**
- **2 Haga doble clic en el archivo de software**

**descomprimido y, a continuación, inicie el instalador.**

#### **3 Lea con cuidado los términos del acuerdo de licencia y, si está de acuerdo, seleccione [De acuerdo] y luego haga clic en [Siguiente].**

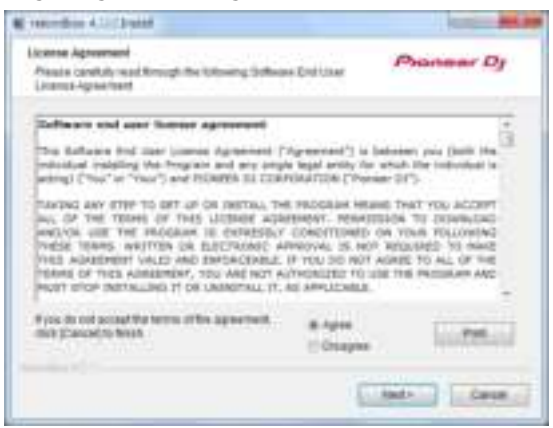

- ! Si no acepta el contenido del acuerdo de licencia, haga clic en [**Cancelar**] para cancelar la instalación.
- Tras especificar el destino, se iniciará la instalación.

Una vez finalizada la instalación, aparecerá un mensaje de finalización.

#### **4 Haga clic en [Finalizar] para completar la instalación.**

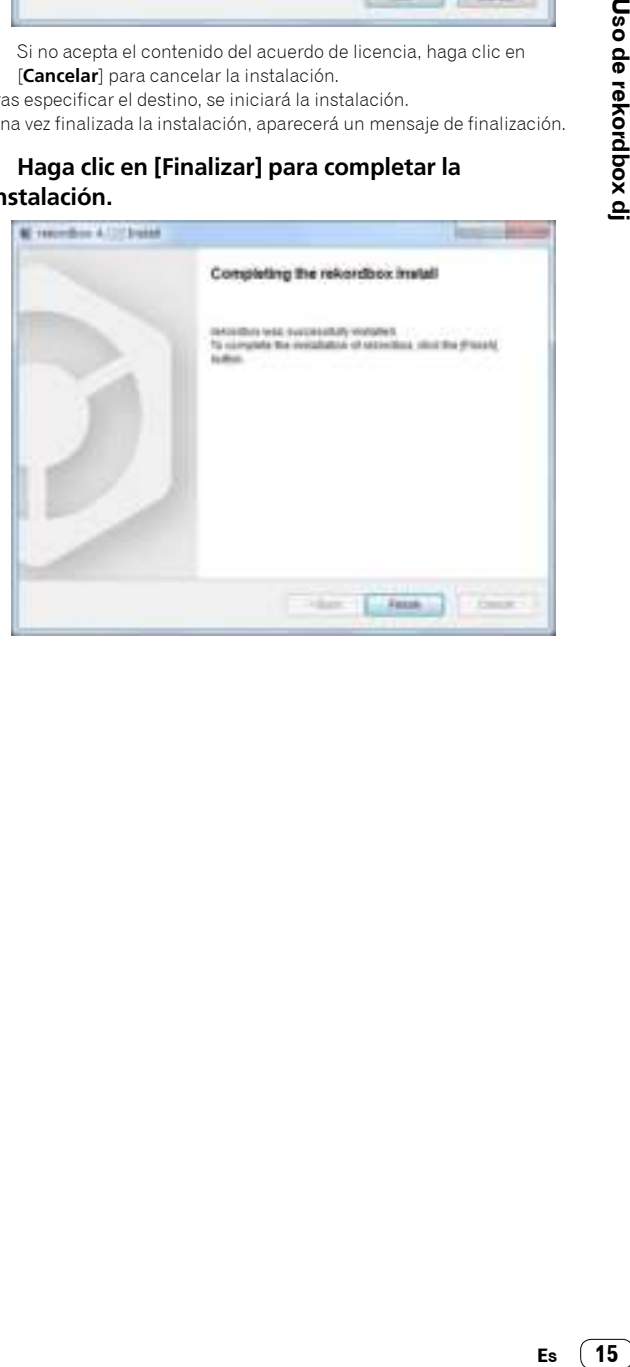

## Cómo iniciar rekordbox

#### **Haga clic en el icono [rekordbox].**

#### **Para Mac OS X**

En Finder, abra la carpeta [**Aplicación**] y, a continuación, haga clic en el icono [**rekordbox**] en la carpeta [**rekordbox 4**].

#### **Para Windows 10/8.1**

En [**vista Aplicaciones**], haga clic en el icono [**rekordbox**].

#### **Para Windows 7**

En el menú [**Iniciar**] de Windows, haga clic en el icono [**rekordbox**] en [**Todos los programas**] > [**Pioneer**] > [**rekordbox X.X.X**] > [**rekordbox**].

## Preparación de rekordbox

Este procedimiento solo es necesario para la primera vez que inicie rekordbox.

### Introduzca la información de cuenta.

Si tiene ya una cuenta, introduzca la información de cuenta y haga clic en [**Configurar**].

Si no tiene una cuenta, haga clic en [**Crear una cuenta**] para crear una cuenta.

Para obtener información sobre el procedimiento de creación de una cuenta, acceda a "rekordbox.com" y lea el Manual de rekordbox en la página de [**Ayuda**]. http://rekordbox.com/

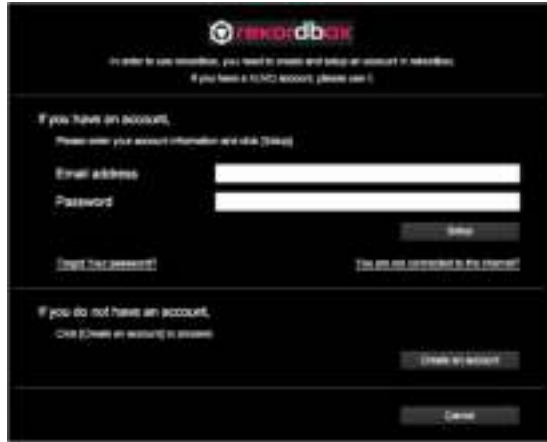

## Seleccione el método que utilizará.

Haga clic en el icono [**Actuación de DJ**].

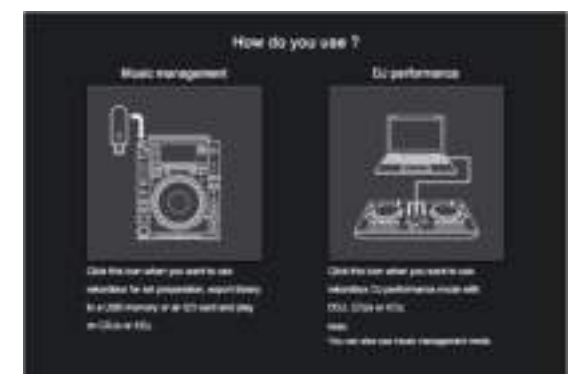

## Introduzca la clave de licencia para activar rekordbox dj.

Introduzca las claves de licencia que aparecen en la tarjeta de clave de licencia que se incluye con esta unidad y, a continuación, siga las instrucciones que aparecen en pantalla para activar rekordbox dj y rekordbox dvs.

! Para obtener información sobre el procedimiento de activación de rekordbox dj, acceda a "rekordbox.com" y lea el Manual de rekordbox en la página de [**Ayuda**]. http://rekordbox.com/

## Instalación del software controlador

Este software controlador de audio es para sonido de salida del ordenador desde esta unidad.

#### **1 Desconecte el cable USB conectado entre la unidad y el ordenador.**

**2 En la pantalla [Instalación del controlador de audio], seleccione [DJM-450] del menú desplegable y haga clic en [Instalar].**

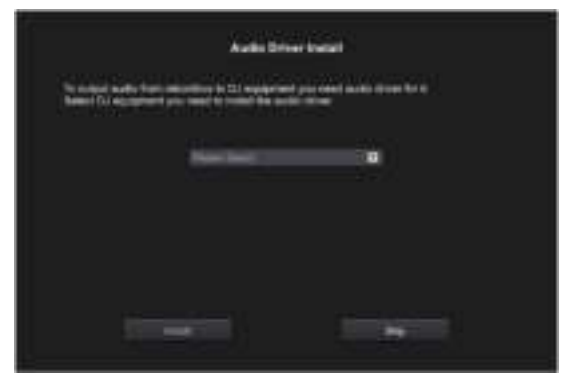

Si hace clic en [**Omitir**], el controlador de audio no se instalará. Para instalar el controlador de audio más tarde, seleccione [**Preferencias**] > [**Audio**] > [**Audio**] > [**Controlador**] en rekordbox dj.

Para Mac OS X: DJM-450\_M\_X.X.X.dmg Para Windows: DJM-450\_VerX.X.X.exe

#### **Instalación (Mac OS X)**

No conecte la unidad y el ordenador hasta completar la instalación.

· Si un programa está abierto en el ordenador, ciérrelo.

#### **1 Lea la pantalla de instrucciones y haga clic en [Continuar].**

#### **2 Lea los términos del acuerdo de licencia de software con atención y, a continuación, haga clic en [Continuar].**

Si no acepta el contenido del acuerdo de licencia, haga clic en [**No acepto**] para cancelar la instalación.

#### **3 Siga las pantallas de instrucciones para instalar el software.**

#### **4 Conecte la unidad y el ordenador utilizando el cable USB.**

#### **Instalación (Windows)**

No conecte la unidad y el ordenador hasta completar la instalación.

- ! Inicie sesión en el ordenador como administrador antes de iniciar la instalación.
- Si un programa está abierto en el ordenador, ciérrelo.

#### **1 Lea la pantalla de instrucciones y haga clic en [Continuar].**

#### **2 Lea los términos del acuerdo de licencia de software con atención, marque la casilla de verificación [Acepto] y, a continuación, haga clic en [OK].**

Si no acepta el contenido del acuerdo de licencia, haga clic en [**Cancelar**] para cancelar la instalación.

#### **3 Siga las pantallas de instrucciones para instalar el software.**

Si aparece la pantalla [**Seguridad de Windows**] durante la instalación, haga clic en [**Instalar este software de controlador de todas formas**] para continuar.

Una vez finalizada la instalación, aparecerá un mensaje de finalización.

#### **4 Conecte la unidad y el ordenador utilizando el cable USB.**

## Cómo informar sobre las estadísticas de uso de rekordbox

Si acepta las estadísticas de uso de rekordbox que se están enviando a fábrica, para mejorar la calidad y especificaciones de rekordbox, haga clic en [**Sí**] en la siguiente pantalla. Si no está de acuerdo, haga clic en [**No**].

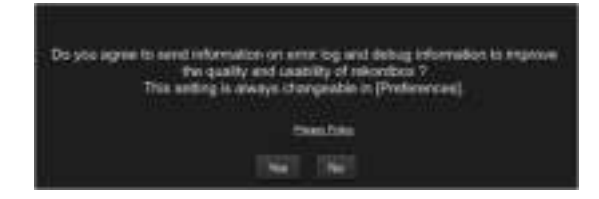

## Adición de pistas de audio a **[Colección]**

La pantalla [**Colección**] contiene una lista de archivos de pistas de audio administradas por rekordbox.

Registre pistas de audio de su ordenador en rekordbox, y analícelas para que se puedan usar en rekordbox.

#### **1 Haga clic en [Colección] en la vista de árbol.** Aparece una lista de pistas de audio registrada en [**Colección**].

#### **2 Abra Finder o el Explorador de Windows, y luego arrastre y suelte los archivos de pistas de audio o carpetas con archivos de pistas de audio en la lista de pistas de audio.**

Los archivos de pistas de audio se añaden a [**Colección**], y comienza el análisis de información de forma de onda para archivos de pistas de audio.

Espere hasta que haya finalizado el análisis de todos los archivos de pistas de audio.

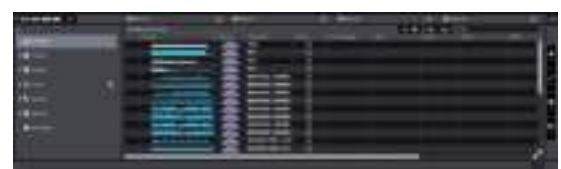

# Uso del sistema DVS

Los archivos de música digital de un ordenador se pueden reproducir conectando el ordenador  $\overline{v}_y$  un reproductor analógico (o reproductor de DJ) a

- esta unidad y después reproduciendo un disco de control <sup>[2]</sup> con el reproductor analógico (o reproductor de DJ).
- 1 Instale rekordbox dj en el ordenador primero.
- 2 Un disco y un CD especiales que contienen las señales necesarias para usar archivos de música digital.

# Acerca de los ajustes en rekordbox dj

Para obtener información acerca de los ajustes de rekordbox dj para usar el sistema DVS, consulte *rekordbox dvs Setup Guide* en la página web siguiente.

https://rekordbox.com/es/support/manual.php

## Ajustes de las señales de control

Ajuste las señales de control en función de si su dispositivo es un reproductor analógico o un reproductor de DJ. Ajuste las señales de control tal y como se describen a continuación.

**1 Conecte esta unidad al ordenador con un cable USB.**

#### **2 Inicio de rekordbox**

#### **3 Haga clic en [Preferencias] de rekordbox (modo PERFORMANCE) > [Input channel] > [Utilidad de configuración del].**

Se iniciará la utilidad de ajuste de esta unidad.

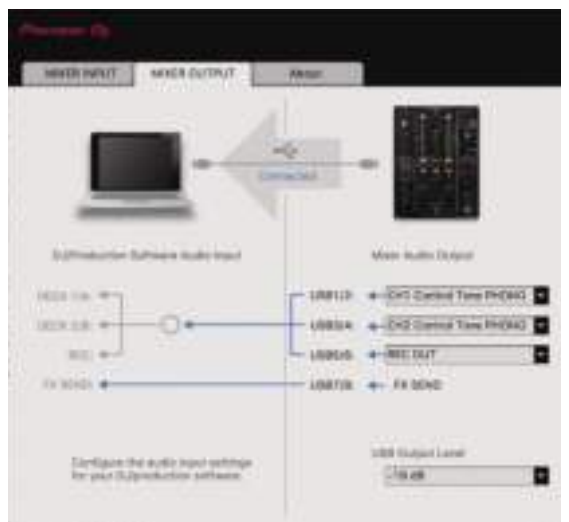

**4 Seleccione la pestaña [MIXER OUTPUT] de la utilidad de ajuste y después realice la selección tal y como se indica a continuación del menú desplegable [Mixer Audio Output] correspondiente al canal conectado.** Cuando se use un reproductor analógico: [**CH\* Control Tone PHONO**]

Cuando se use un reproductor DJ: [**CH\* Control Tone LINE**]

# Uso de una aplicación distinta a rekordbox dj

# Instalación del software controlador

Este software controlador es un programa exclusivo que se usa para introducir y para enviar señales de audio desde el ordenador. Para usar esta unidad conectada a un ordenador en el que se ha instalado Windows o Mac OS, instale de antemano el software controlador en el ordenador.

## Contrato de Licencia del Software

El presente Contrato de Licencia del Software (en lo sucesivo "Contrato") se formaliza entre usted (tanto la persona que instala el Programa como cualquier entidad legal para la cual actúe dicha persona) (en lo sucesivo "Usted" o "Su") y Pioneer DJ Corporation (en lo sucesivo "Pioneer DJ") LA REALIZACIÓN DE CUALQUIER PASO PARA CONFIGURAR O INSTALAR EL PROGRAMA IMPLICA QUE USTED ACEPTA LAS CONDICIONES DEL PRESENTE CONTRATO DE LICENCIA. EL PERMISO PARA DESCARGAR Y/O UTILIZAR EL PROGRAMA ESTÁ EXPRESAMENTE CONDICIONADO A LOS SIGUIENTES TÉRMINOS. NO SE REQUIERE LA AUTORIZACIÓN ESCRITA O POR MEDIOS ELECTRÓNICOS PARA QUE EL PRESENTE CONTRATO TENGA VALIDEZ LEGAL Y FUERZA EJECUTORIA. EN CASO DE NO ACEPTAR LAS CONDICIONES DEL PRESENTE CONTRATO, NO ESTARÁ AUTORIZADO A UTILIZAR EL PROGRAMA Y DEBERÁ INTERRUMPIR LA INSTALACIÓN O DESINSTALACIÓN, SEGÚN CORRESPONDA.

#### **1 DEFINICIONES**

- 1 "Documentación" significa la documentación, especificaciones y contenido de ayuda por escrito que Pioneer DJ normalmente facilita para ayudar en la instalación y utilización del programa.
- 2 "Programa" significa todas y cada una de las partes del software con licencia de Pioneer DJ para su uso según lo estipulado por Pioneer DJ en el presente Contrato.

#### **2 LICENCIA DE PROGRAMA**

- $\blacksquare$  Licencia limitada. Sujeto a las limitaciones del presente Contrato, Pioneer DJ le otorga una licencia limitada, no exclusiva e intransferible (sin derecho a sublicenciar):
	- a Instalar una única copia del Programa en su ordenador o dispositivo móvil y usar el Programa únicamente para sus fines personales cumpliendo con lo establecido en el presente Contrato y en la Documentación ("Uso autorizado");
	- b Utilizar la Documentación en beneficio de su Uso autorizado; y
	- c Realizar una copia del programa exclusivamente a efectos de copia de seguridad, siempre y cuando todos los títulos y marcas registradas, derechos de autor y avisos de derechos limitados sean reproducidos en la copia.
- 2 Limitaciones. Usted no podrá copiar ni utilizar el Programa o Documentación salvo en la medida que esté expresamente permitido por el presente Contrato. No podrá ceder, sublicenciar, alquilar, arrendar ni prestar el Programa, ni utilizarlo para formar a terceros, para multipropiedad comercial u oficina de servicios. Usted no podrá modificar, aplicar ingeniería inversa, descompilar o desensamblar el Programa, ni a través de terceros, salvo en la medida en que lo permita de forma expresa la legislación vigente, y solo tras haber notificado a Pioneer DJ por escrito de sus actividades previstas.
- **3** Propiedad. Pioneer DJ o su otorgante de licencia se reserva cualquier derecho, título o interés en todas las patentes. derechos de autor, marcas registradas, secretos comerciales y otros derechos de propiedad intelectual del Programa y Documentación, y cualquier obra derivada de los mismos. No podrá adquirir otros derechos, expresa o implícitamente, fuera

del alcance de la licencia limitada estipulada en el presente Contrato.

4 Soporte excluido. Pioneer DJ no está obligado a ofrecer soporte, mantenimiento, actualizaciones, modificaciones o nuevas publicaciones del Programa o Documentación estipulados en el presente Contrato.

### **3 EXCLUSIÓN DE GARANTÍAS**

EL PROGRAMA Y LA DOCUMENTACIÓN SE OFRECEN "TAL CUAL" SIN REPRESENTACIONES NI GARANTÍAS, Y USTED ACEPTA UTILIZARLOS BAJO SU PROPIO RIESGO. HASTA EL MÁXIMO GRADO PERMITIDO POR LA LEY, PIONEER DJ RENUNCIA DE FORMA EXPRESA A TODA GARANTÍA DE CUALQUIER CLASE EN RELACIÓN AL PROGRAMA Y DOCUMENTACIÓN, YA SEA DE FORMA EXPRESA, IMPLÍCITA, POR LEY O QUE SURJAN COMO CONSECUENCIA DEL RENDIMIENTO, TRANSACCIÓN O USO COMERCIAL, INCLUYENDO SIN LIMITACIÓN LAS GARANTÍAS DE COMERCIABILIDAD O IDONEIDAD PARA UN FIN DETERMINADO, PROPÓSITO, CALIDAD SATISFACTORIA, PRECISIÓN, TITULARIDAD O DE NO INFRACCIÓN.

#### **4 CONTROL DE EXPORTACIÓN Y CUMPLIMIENTO CON LEYES Y REGLAMENTOS**

Usted no puede usar ni exportar o reexportar el Programa si no es como lo autoriza la ley de los Estados Unidos de América y las leyes de la jurisdicción en la que fue obtenido el Programa. En particular, pero sin limitaciones, el Programa no puede ser exportado ni reexportado (a) a ningún país bajo embargo de los EEUU o (b) a nadie que se encuentre en la Lista de Ciudadanos Designados Especialmente por el Departamento del Tesoro de los EEUU, o a ninguna persona o entidad que se encuentre en la Lista de Personas o en la Lista de Entidades Desautorizadas del Departamento de Comercio de los EEUU. Al usar el Programa, usted representa y garantiza que no está ubicado en ninguno de tales países ni está en ninguna de tales listas. También está de acuerdo en que no usará el Programa para ningún fin prohibido por la ley de los Estados Unidos de América, incluyendo, sin limitaciones, el desarrollo, diseño, fabricación o producción de armas nucleares, químicas o biológicas, ni tampoco misiles.

### **5 DERECHOS RESTRINGIDOS DEL GOBIERNO DE EE.UU.**

El Programa y la Documentación se consideran "software informático comercial" y "documentación de software informático comercial" tal como se definen en el 48 C.F.R. §252.227-7014 (a) (1) (2007) y 252.227-7014 (a) (5) (2007). Los derechos del gobierno de EE.UU. en lo que respecta al Programa y la Documentación se restringen con esta licencia de conformidad con el 48 C.F.R. §12.212 (Software informático) (1995) y el 48 C.F.R. §12.211 (Datos técnicos) (1995) y/o 48 C.F.R. §227.7202-3, según corresponda. Como tal, el Programa y la Documentación se han licenciado a los usuarios finales del Gobierno de EEUU: (a) solo como "artículos comerciales" tal y como se define ese término en el 48 C.F.R. §2.101 generalmente, y tal y como se ha incorporado en el DFAR 212.102; y (b) solo con aquellos derechos limitados que han sido otorgados al público en virtud de este licencia. En ningún caso el gobierno de EE.UU. ni sus usuarios finales recibirán derechos superiores que los que se otorguen a otros usuarios, como se estipula en esta licencia. El fabricante es Pioneer DJ Corporation, 1-1 Shin-Ogura, Saiwai-ku, Kawasaki-shi, Kanagawa, 212-0031 Japón

### **6 INDEMNIZACIONES Y RECURSOS ANTE INCUMPLIMIENTO CONTRACTUAL**

Usted acepta que cualquier incumplimiento de las limitaciones del presente Contrato originarán daños irreparables a Pioneer DJ que no podrán verse compensados únicamente con una indemnización por daños y perjuicios. Además de indemnizaciones y otros recursos a los cuales Pioneer DJ pueda tener derecho, usted acepta que Pioneer DJ

pueda tomar medidas cautelares para impedir el incumplimiento real, inminente o continuado del presente Contrato.

#### **7 FINALIZACIÓN**

Pioneer DJ puede dar por terminado el presente Contrato, en cualquier momento, en caso de incumplimiento de cualquiera de sus cláusulas. En caso de resolución, rescisión o finalización de la vigencia del presente Contrato, Vd. dejará de utilizar el Programa, procederá a eliminarlo permanentemente de su ordenador o aparato móvil en el que haya sido instalado y destruirá cuantas copias del Programa y la Documentación se hallen en su poder, comunicándolo por escrito a Pioneer DJ. Las secciones 2.2, 2.3, 2.4, 3, 4, 5, 6, 7 y 8 continuarán en vigor aun después de finalizada la vigencia del presente Contrato.

#### **8 TÉRMINOS GENERALES**

- 1 Limitaciones de responsabilidad. En ningún caso Pioneer DJ o alguna de sus filiales será responsable en relación al presente Contrato o en cuanto a su contenido, bajo ninguna teoría de responsabilidad, por los daños indirectos, cuantificables, accesorios, consecuentes o punitivos, o daños por pérdida de beneficios, ingresos, negocios, ahorros, datos, uso o gastos de adquisición sustitutiva, incluso si se advirtió de la posibilidad de tales daños o estos estaban previstos. En ningún caso Pioneer DJ será responsable de aquellos daños que superen los importes abonados por usted a Pioneer DJ o a sus filiales para el Programa. Las partes reconocen que los límites de responsabilidad y la asignación de riesgos del presente Contrato se reflejan en el precio del Programa y constituyen elementos esenciales de la venta entre ambas partes, sin los cuales Pioneer DJ no hubiera ofrecido el Programa ni formalizado el presente Contrato.
- 2 Las limitaciones o exclusiones de la garantía y responsabilidad que se incluyen en el presente Contrato no perjudican ni afectan a sus derechos legales como consumidor y le serán de aplicación solo en la medida en que dichas limitaciones o exclusiones estén permitidas por la legislación vigente de su territorio.
- 3 Divisibilidad y renuncia. Si se determina que cualquier cláusula del presente Contrato es ilegal, inválida o inaplicable, esa cláusula se aplicará en la medida que sea posible o, en caso de que sea incapaz de ser aplicada, se considerará anulada y eliminada del presente Contrato, y las cláusulas restantes seguirán vigentes y válidas. La renuncia de cualquiera de las partes a los derechos que les correspondieren en virtud del incumplimiento del presente Contrato no se interpretará como una renuncia a ningún otro derecho que les pudiere corresponder en virtud de incumplimientos futuros.
- 4 Sin asignación. Usted no debe asignar, vender, ceder, delegar o hacer un uso distinto del presente Contrato o cualesquiera derechos u obligaciones en relación al mismo, voluntaria o involuntariamente, por efecto de la ley u otra forma, sin el previo consentimiento por escrito de Pioneer DJ. Cualquier supuesta asignación, transferencia o delegación por su parte quedará sin efecto. Sujeto a lo precedente, el presente Contrato será vinculante y redundará en beneficio de las partes y sus respectivos sucesores y designados.
- 5 Indivisibilidad del contrato. El presente Contrato constituye el contrato íntegro entre las partes y reemplaza todos los acuerdos o representaciones anteriores o actuales, orales o escritos, en cuanto al contenido del mismo. El presente Contrato no debe modificarse sin el previo consentimiento por escrito de Pioneer DJ y ningún documento, uso, costumbre o ley tendrán capacidad para modificar el presente Contrato.
- Usted está de acuerdo con que este Contrato se regulará y constituirá por las leyes de Japón.

## Cuidados para la instalación

Antes de instalar el software controlador asegúrese de apagar esta unidad y desconectar el cable USB de esta unidad y de su ordenador.

Si conecta esta unidad a su ordenador sin instalar primero el software controlador puede que se produzca un error en su ordenador dependiendo del ambiente del sistema.

- Si ha interrumpido el proceso de instalación mientras éste se ejecutaba, empiece de nuevo desde el principio siguiendo el procedimiento siguiente.
- ! Lea cuidadosamente *Contrato de Licencia del Software* antes de instalar el software controlador de marca registrada de esta unidad.
- Antes de instalar el software controlador, termine de ejecutar todos los demás programas en su ordenador.
- ! El software controlador es compatible con los sistemas operativos siguientes.

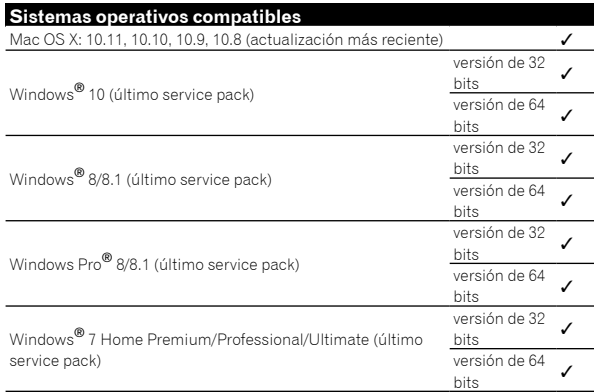

#### **Verificación de la información más reciente en el software controlador**

Para obtener la información más reciente sobre el software controlador dedicado de esta unidad, visite el sitio de asistencia Pioneer DJ siguiente.

http://www.pioneerdj.com/

# Obtención del software controlador

#### **1 Inicie un navegador de Web en el ordenador y acceda al sitio de Pioneer DJ de abajo.** http://www.pioneerdj.com/

**2 Haga clic en el icono [Soporte].**

#### **3 Haga clic en el icono [ENCUENTRA ACTUALIZACIONES DE SOFTWARE Y FIRMWARE].**

#### **4 Haga clic en el icono [DJM-450] de la categoría [MESAS DE MEZCLAS].**

#### **5 Tras hacer clic en [Drivers], descargue el controlador de software más reciente de la página de descarga.**

! Descargue el controlador de Windows o Mac de la página de descargas.

## Instalación del software controlador

Dependiendo del sistema operativo (SO) del ordenador, los procedimientos pueden variar.

No conecte la unidad y el ordenador hasta completar la instalación.

Si un programa está abierto en el ordenador, ciérrelo.

#### **Procedimiento de instalación (Mac OS X)**

Lea cuidadosamente *Cuidados para la instalación* antes de instalar el software del controlador.

Para instalar o desinstalar el software controlador necesitará la autorización del administrador de su ordenador. Prepare de antemano el nombre y la contraseña del administrador de su ordenador.

**20**

### **1 Haga doble clic en el archivo para Mac (DJM-450\_M\_X.X.X.dmg) descargado en** *Obtención del software controlador* **.**

#### **2 Haga doble clic en [DJM-450\_AudioDriver.pkg].** Aparece la pantalla de instalación del software del controlador.

**3 Verifique los detalles en la pantalla y haga clic en [Continuar].**

**4 Cuando aparezca el Contrato de Licencia, lea cuidadosamente** *Contrato de Licencia del Software* **y, a continuación, haga clic en [Continuar].**

#### **5 Si acepta el contenido del** *Contrato de Licencia del Software***, haga clic en [Acepto].**

Si no acepta las disposiciones del *Contrato de Licencia del Software*, haga clic en [**No acepto**] y detenga la instalación.

#### **6 Siga con la instalación según las instrucciones de la pantalla.**

! Haga clic en [**Cancelar**] para cancelar la instalación después de iniciarse ésta.

#### **Procedimiento de instalación (Windows)**

Lea cuidadosamente *Cuidados para la instalación* antes de instalar el software del controlador.

! Para instalar o desinstalar el software controlador necesitará la autorización del administrador de su ordenador. Inicie la sesión como el administrador de su ordenador antes de proseguir con la instalación.

#### **1 Haga doble clic en el archivo para Windows (DJM-450\_X.XXX.exe) descargado en** *Obtención del software controlador* **.**

Aparece la pantalla de instalación del software del controlador.

#### **2 Lea cuidadosamente el** *Contrato de Licencia del Software* **y, si acepta las disposiciones, ponga una marca de verificación en [Acepto] y haga clic en [OK].**

Si no acepta las disposiciones del *Contrato de Licencia del Software*, haga clic en [**Cancelar**] y detenga la instalación.

#### **3 Siga con la instalación según las instrucciones de la pantalla.**

Si aparece [**Seguridad de Windows**] en la pantalla mientras se realiza la instalación, haga clic en [**Instalar este software de controlador de todas formas**] y continúe con la instalación.

! Cuando termina la instalación del programa aparece un mensaje de terminación.

# Cambio de los ajustes

# Configuración de preferencias

#### \*: Configuración predeterminada

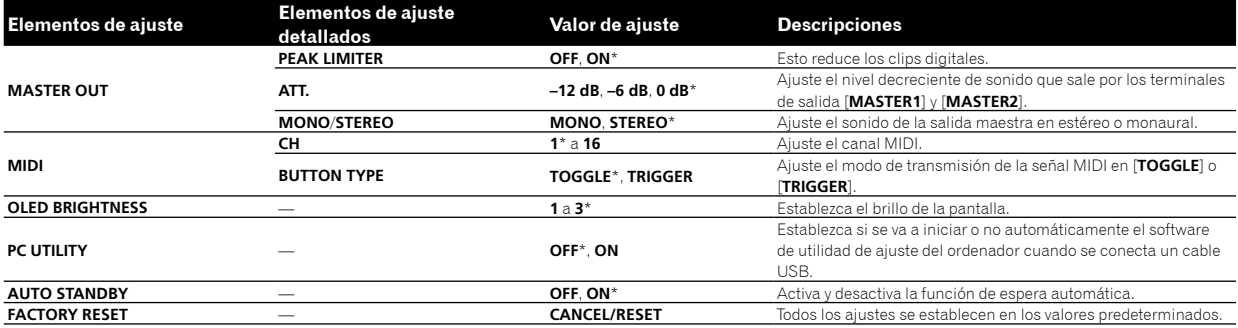

## Procedimiento de cambio

## **1 Al mismo tiempo que pulsa el botón [SEND/ RETURN ON/OFF], pulse el botón [POWER].**

### Se visualiza la pantalla [**UTILITY**].

#### **2** Pulse el botón [BEAT ◀, ▶].

Seleccione el elemento de ajuste.

#### **3 Pulse el botón [TAP].**

La marca  $\blacktriangle$  se mueve al ajuste detallado.

#### **4** Pulse el botón [BEAT ◀, ▶].

Seleccione una configuración detallada.

#### **5 Pulse el botón [TAP].**

Se establecen los ajustes detallados y, a continuación, la marca  $\blacktriangle$  se mueve al elemento de ajuste.

Para volver a la pantalla anterior sin cambiar los ajustes, pulse el botón [**TAP**].

#### **6 Pulse el botón [SEND/RETURN ON/OFF].**

La pantalla [**UTILITY**] se cierra.

## Acerca de la función de espera automática

Cuando se ajusta [**AUTO STANDBY**] en [**ON**], la unidad entra automáticamente en el modo de espera si transcurren 10 horas de cumplimiento de todas las condiciones siguientes.

- Que no se utilicen ninguno de los botones o controles de la unidad.
- No se envía ninguna señal de audio a cada canal de esta unidad.
- ! En el modo de espera, se enciende el indicador [**WAKE UP**].
- ! Si pulsa el botón [**TAP**], se cancela el modo de espera.
- Esta unidad se suministra con la función de espera automática activada. Si no desea utilizarla, ajuste [**AUTO STANDBY**] en [**OFF**].

## Acerca del software de utilidad de ajustes

La utilidad de ajustes se puede usar para hacer las verificaciones y ajustes descritos más abajo.

- Verificación del estado de los conmutadores selectores de entrada de esta unidad.
- Ajuste de la salida de datos de audio de esta unidad al ordenador.
- Ajuste del tamaño de la memoria intermedia (cuando se usa Windows ASIO).
- Verificación de la versión del firmware y el software controlador.

## Visualización de la utilidad de ajustes

#### **Para Mac OS X**

Haga clic en el icono [**Macintosh HD**] > [**Application**] > [**Pioneer**] > [**DJM-450**] > [**Utilidad de configuración del DJM-450**].

#### **Para Windows 10/8.1**

En [**vista Aplicaciones**], haga clic en el icono [**Utilidad de configuración del DJM-450**].

#### **Para Windows 7**

Haga clic en el menú [**Iniciar**] > [**Todos los programas**] > [**Pioneer**] > [**DJM-450**] > [**Utilidad de configuración del DJM-450**].

### Verificación del estado de los conmutadores selectores de entrada de esta unidad

Visualice la utilidad de ajustes antes de empezar.

#### **Haga clic en la pestaña [MIXER INPUT].**

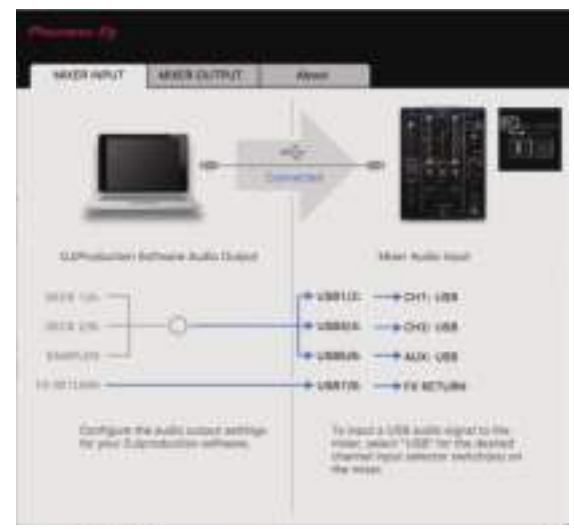

[FX RETURN] se puede utilizar con software compatible.

## Ajuste de la salida de datos de audio de esta unidad al ordenador

Visualice la utilidad de ajustes antes de empezar.

**1 Haga clic en la pestaña [MIXER OUTPUT].**

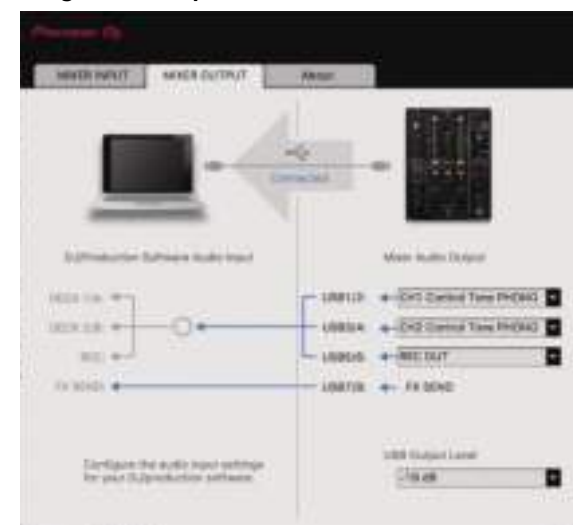

#### **2 Haga clic en el menú desplegable [Mixer Audio Output].**

Seleccione y establezca los datos de audio que va a enviar al ordenador desde el flujo de señales de audio del interior de esta unidad.

! Para saber sobre la *Lista de menú desplegable [Mixer Audio Output],* consulte la página 24.

#### **3 Haga clic en el menú desplegable [USB Output Level].**

Ajuste el volumen de la salida de datos de audio de esta unidad.

- ! El ajuste [**USB Output Level**] se aplica igualmente a todos los datos de audio. Sin embargo, cuando se selecciona  $\Pi$  en la tabla del paso 2, los datos de audio salen con el mismo volumen con el que entran en esta unidad.
- Si no se puede lograr un volumen suficiente usando solo el ajuste de volumen del software del DJ, cambie el ajuste [**USB Output Level**] para ajustar el volumen de los datos de audio que salen de esta unidad. Note que el sonido se distorsionará si el volumen se sube demasiado.
- ! [**FX SEND**] y [**Control Tone**] se puede utilizar con el software compatible.

## Ajuste del tamaño de la memoria intermedia (cuando se usa Windows ASIO)

Si está ejecutándose una aplicación usando esta unidad como aparato de audio predeterminado (software de DJ, etc.), salga de esa aplicación antes de ajustar la capacidad de la memoria intermedia. Visualice la utilidad de ajustes antes de empezar.

### **Haga clic en la pestaña [ASIO].**

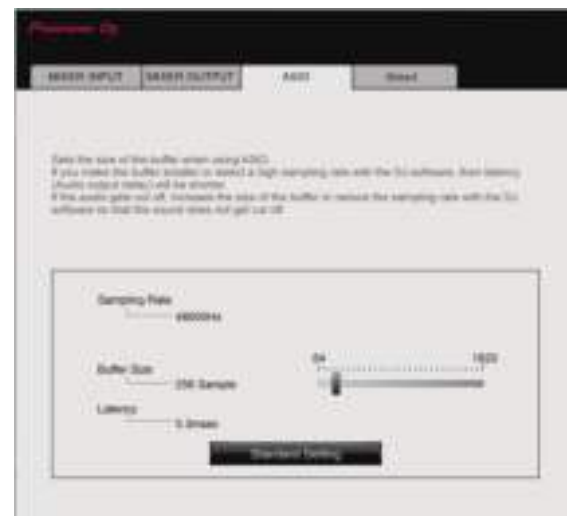

! Una memoria intermedia lo suficientemente grande reduce la posibilidad de que se pierda sonido (interrupción de sonido) pero aumenta el retardo de transmisión de la señal de audio (latencia).

### Verificación de la versión del firmware y el software controlador

Visualice la utilidad de ajustes antes de empezar.

#### **Haga clic en la pestaña [About].**

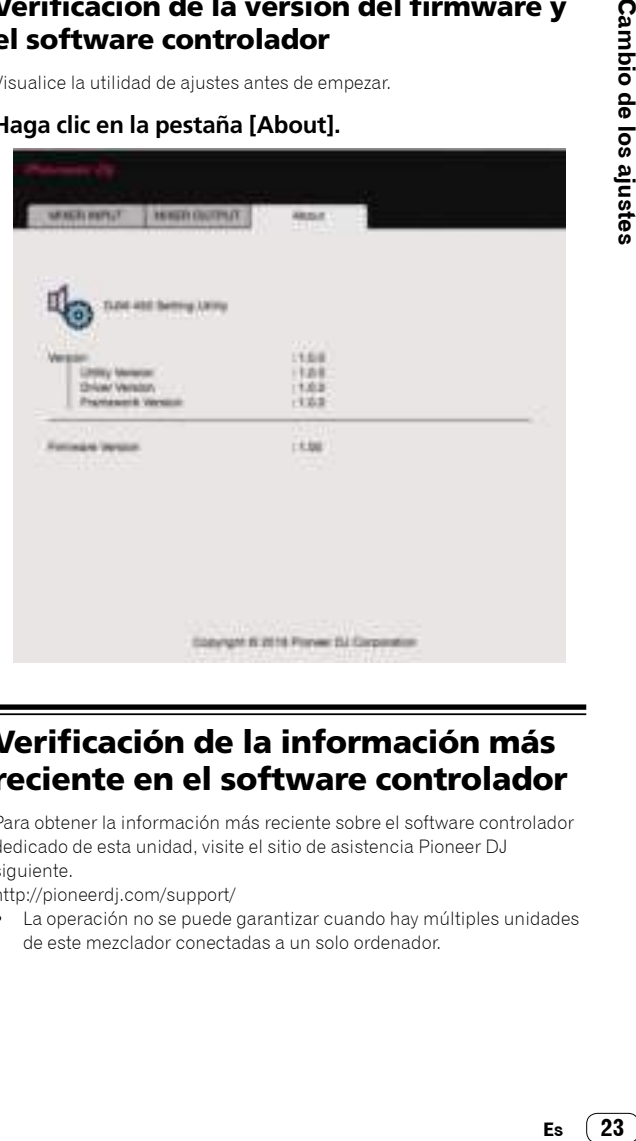

## Verificación de la información más reciente en el software controlador

Para obtener la información más reciente sobre el software controlador dedicado de esta unidad, visite el sitio de asistencia Pioneer DJ siguiente.

http://pioneerdj.com/support/

! La operación no se puede garantizar cuando hay múltiples unidades de este mezclador conectadas a un solo ordenador.

 $(23)$ Es

# Lista de menú desplegable [Mixer Audio Output]

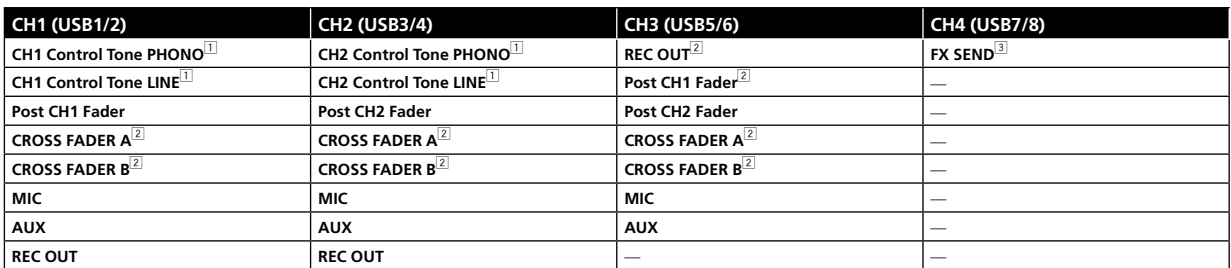

1 Se puede utilizar con software compatible. Los datos de audio salen con el mismo volumen que entran en esta unidad, independientemente del ajuste [**USB Output Level**].

2 Cuando se usa para aplicaciones que no son la grabación, ponga atención a los ajustes de la aplicación DJ para que no se generen bucles de audio. Si se generan bucles de audio, el sonido puede entrar o salir con volúmenes no deseados.

3 Se puede utilizar con software compatible.

# Información adicional

# Solución de problemas

! Si cree que hay algo erróneo en esta unidad, compruebe los elementos siguientes y compruebe [**FAQ**] para [**DJM-450**] en el sitio de Pioneer DJ. http://pioneerdj.com/support/

 Adicionalmente, compruebe los dispositivos conectados. Si no se puede solucionar el problema, pida a su centro de servicio autorizado por Pioneer más cercano o a su concesionario que realice el trabajo de reparación.

Esta unidad puede no funcionar bien debido a la electricidad estática o a otras influencias externas. En esos casos, se puede restaurar el funcionamiento normal desenchufando el cable de alimentación y volviendo a enchufarlo.

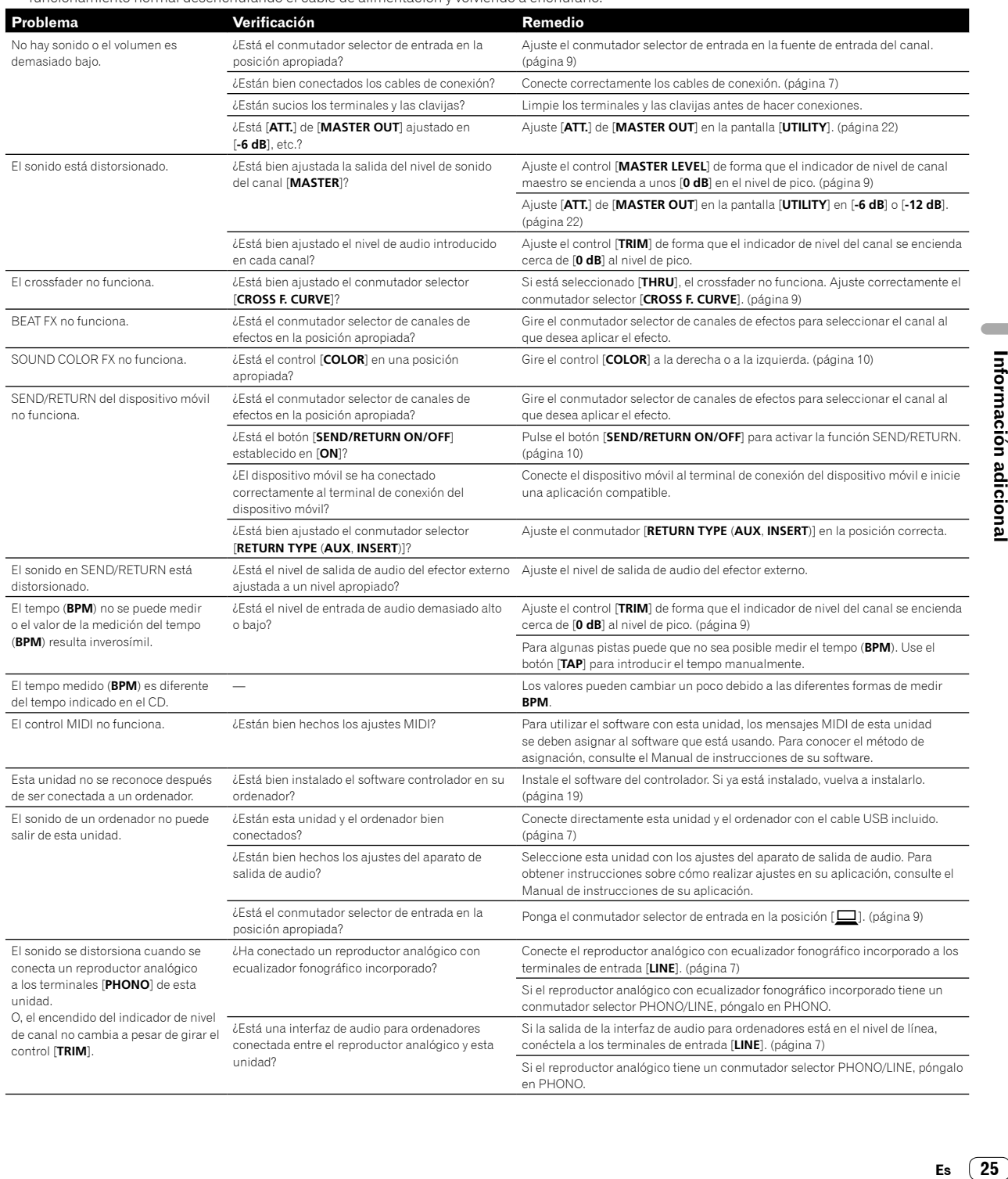

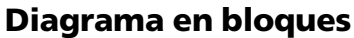

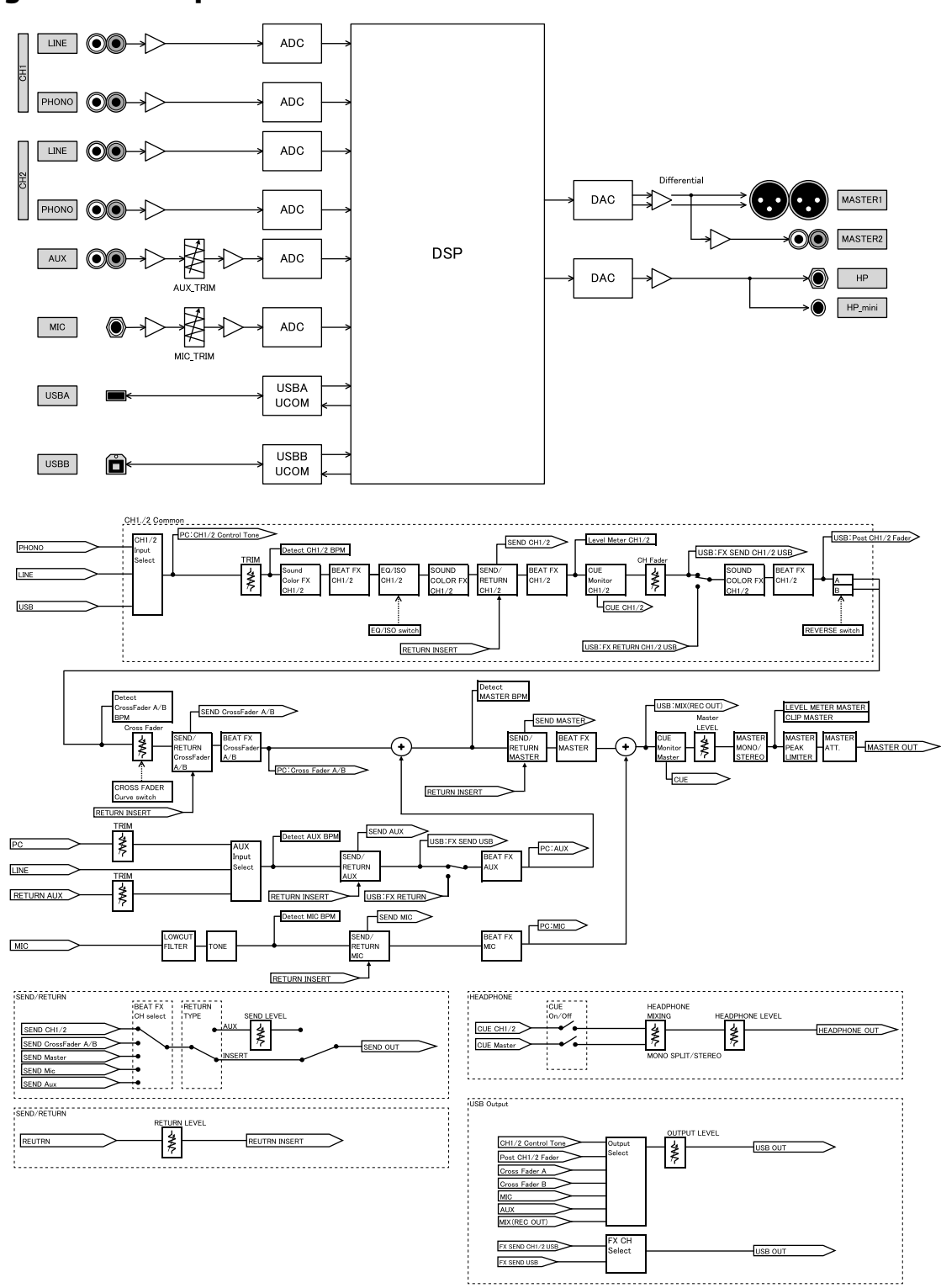

. . . . . . . . . . .

...................

## Acerca de marcas comerciales y marcas comerciales registradas

- ! Pioneer DJ es una marca comercial de PIONEER CORPORATION, y se utiliza bajo licencia. rekordbox es una marca comercial o marca comercial registrada de Pioneer DJ Corporation.
- Microsoft y Windows son marcas comerciales registradas o marcas comerciales de Microsoft Corporation en los Estados Unidos y/o en otros países.
- Mac OS, iTunes y Finder son marcas registradas de Apple Inc. en los Estados Unidos y en otros países.
- Intel e Intel Core son marcas registradas de Intel Corporation en los Estados Unidos y/o en otros países.
- ASIO es una marca registrada de Steinberg Media Technologies GmbH.

Los nombres de compañías y productos mencionados aquí son marcas comerciales o marcas comerciales registradas de sus respectivos propietarios.

# Cuidados para los derechos de autor

rekordbox limita la reproducción y duplicación de contenido musical protegido por derechos de autor.

- Si los datos codificados, etc., para proteger los derechos de autor están incrustados en el contenido musical, es posible que no funcione el programa con normalidad.
- Si rekordbox detecta que los datos codificados, etc., para proteger los derechos de autor están incrustados en el contenido musical, es posible que se detenga su procesamiento (reproducción, lectura, etc.).

Las grabaciones que usted ha hecho son para su uso personal y, según las leyes de los derechos de autor, no se pueden usar sin el consentimiento del propietario de tales derechos.

- La música grabada de CD, etc., está protegida por leyes de derechos de autor de países independientes y por tratados internacionales. La persona que ha grabado la música es totalmente responsable de asegurar el uso legal del mismo.
- ! Cuando maneje música descargada de Internet, etc., la persona que la haya descargado será la responsable de asegurar que ésta se use según el contrato concluido con el sitio de la descarga.

# Aviso sobre las licencias de software

Las licencias para el software de fuente abierta usado en este reproductor se muestran abajo. Con el fin de alcanzar la mayor exactitud posible, aquí hemos incluido el texto original (en inglés).

Copyright © 2010 Texas Instruments Incorporated - http://www.ti.com/ La redistribución y el uso en formas fuente y/o binaria, con o sin modificaciones, están permitidas siempre que se cumplan las siguientes condiciones:

Las redistribuciones de código fuente deben retener la advertencia de derechos de autor expresada arriba, esta lista de condiciones y el descargo expresado a continuación.

La redistribución en formato binario debe reproducir la advertencia de derechos de autor expresada arriba, esta lista de condiciones y el descargo expresado a continuación en la documentación y/u otros materiales que se proporcionan con la distribución.

Ni el nombre de Texas Instruments Incorporated ni los nombres de sus contribuidores pueden usarse para aprobar o promocionar productos derivados de este software sin previo permiso específico por escrito. LOS PROPIETARIOS DEL COPYRIGHT Y LOS CONTRIBUIDORES PROPORCIONAN ESTE SOFTWARE "TAL CUAL" Y SE EXCLUYE CUALQUIER GARANTÍA, EXPLÍCITA O IMPLÍCITA, INCLUYENDO ENTRE OTRAS LAS GARANTÍAS IMPLÍCITAS DE COMERCIABILIDAD O ADECUACIÓN A UN PROPÓSITO CONCRETO. EN NINGÚN CASO SERÁN LOS PROPIETARIOS DEL COPYRIGHT O LOS CONTRIBUIDORES RESPONSABLES POR DAÑOS DIRECTOS, INDIRECTOS, INCIDENTALES, ESPECIALES, EJEMPLARES O RESULTANTES (INCLUIDOS, ENTRE OTROS, LOS CORRESPONDIENTES A LA OBTENCIÓN DE BIENES O SERVICIOS DE REEMPLAZO; LA PÉRDIDA

DE USO, DATOS O GANANCIAS; O LA INTERRUPCIÓN DEL NEGOCIO), CUALQUIERA QUE FUERA EL MODO EN QUE SE PRODUJERON Y LA TEORÍA DE RESPONSABILIDAD QUE SE APLIQUE, YA SEA EN CONTRATO, RESPONSABILIDAD OBJETIVA O AGRAVIO (INCLUIDA LA NEGLIGENCIA U OTRO TIPO), QUE SURJAN DE ALGÚN MODO DEL USO DE ESTE SOFTWARE, INCLUSO SI HUBIEREN SIDO ADVERTIDOS DE LA POSIBILIDAD DE TALES DAÑOS.

Las especificaciones y diseño de este producto están sujetos a cambios sin previo aviso.

© 2016 Pioneer DJ Corporation. Todos los derechos reservados.  $<$ DRI1411-A $>$